# **Monitor Dell S2721Q/S2721QS**

# Przewodnik użytkownika

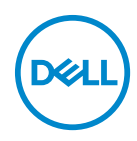

**Model: S2721Q/S2721QS Numer identyfikacyjny modelu: S2721Qb**

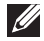

**UWAGA: UWAGA oznacza ważną informację, która może pomóc w lepszym wykorzystaniu komputera.**

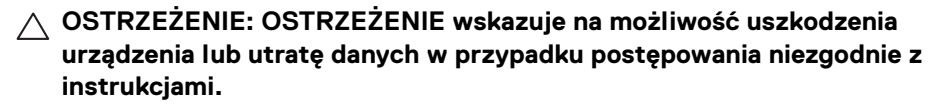

**PRZESTROGA: PRZESTROGA oznacza potencjalną możliwość uszkodzenia majątku, obrażeń osobistych lub śmierci.**

**Copyright © 2020 Dell Inc. lub jej podmioty zależne. Wszystkie prawa zastrzeżone.** Dell, EMC i inne znaki towarowe to znaki towarowe firmy Dell Inc. lub jej podmiotów zależnych. Inne znaki towarowe mogą stanowić znaki towarowe ich właścicieli.

2020 - 12

Rev. A01

# **Spis treści**

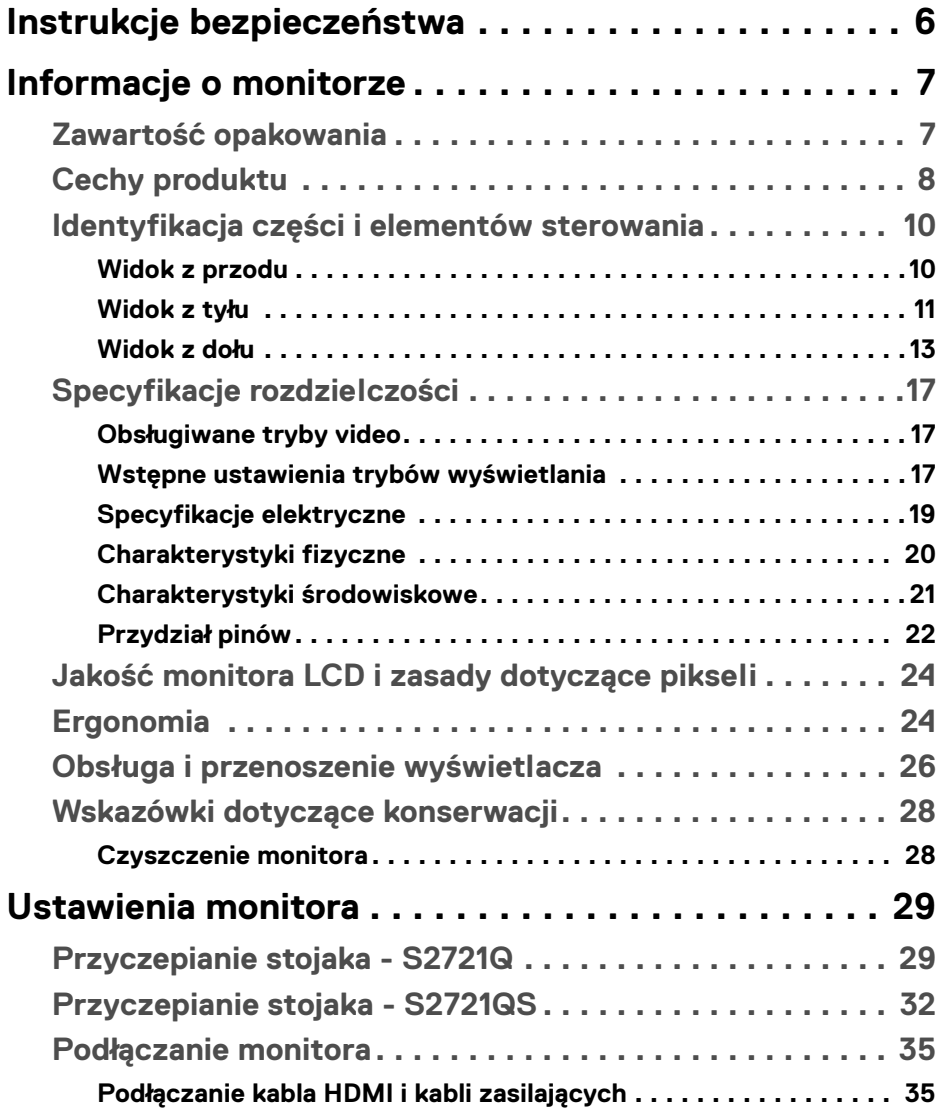

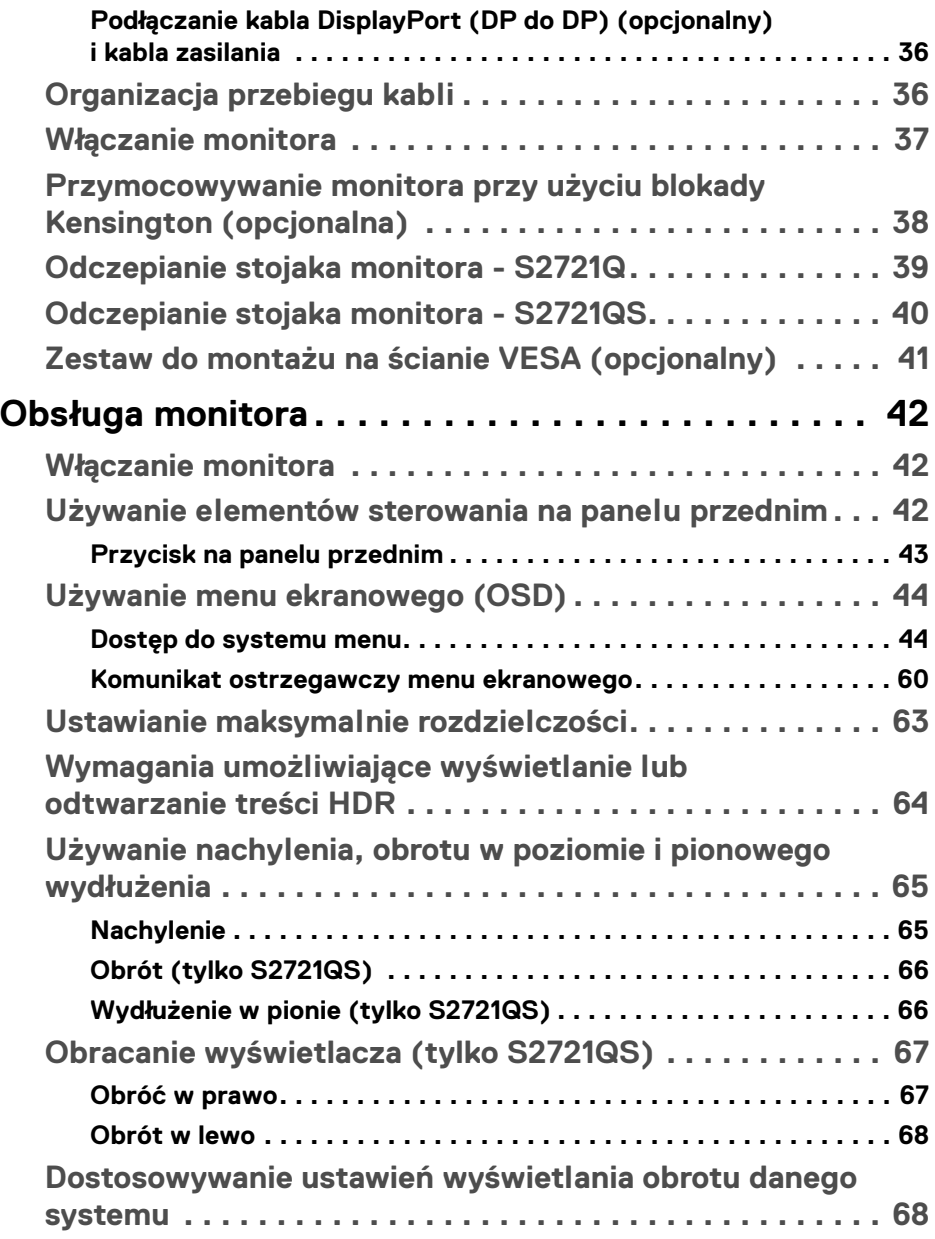

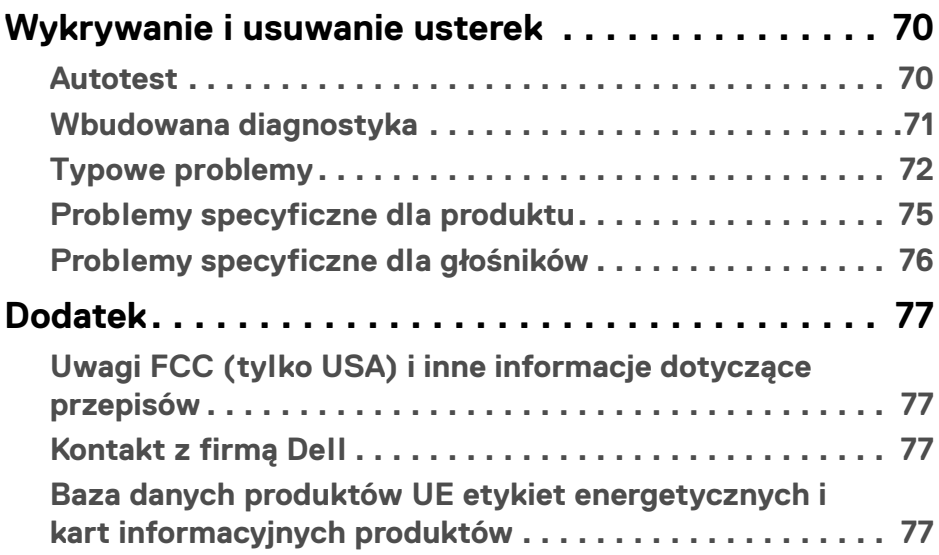

 $\left(\begin{smallmatrix} 0 & 0 \\ 0 & 0 \\ 0 & 0 \end{smallmatrix}\right)$ 

# <span id="page-5-0"></span>**Instrukcje bezpieczeństwa**

**OSTRZEŻENIE: Używanie elementów sterowania, regulacji lub procedur, innych niż określone w dokumentacji, może spowodować narażenie na porażenie prądem elektrycznym, zagrożenia związane z prądem elektrycznym i/lub zagrożenia mechaniczne.**

- Postaw monitor na wytrzymałej powierzchni i obchodź się z nim ostrożnie. Ekran jest delikatny i jego upuszczenie lub mocne uderzenie mogłoby go uszkodzić.
- Należy zawsze upewnić się, że napięcie znamionowe monitora jest odpowiednie do pracy przy zasilaniu prądem zmiennym dostępnym w danej lokalizacii.
- Monitor należy przechowywać w temperaturze pokojowej. Nadmierne ciepło lub chłód mogą mieć negatywny efekt na ciekły kryształ wyświetlacza.
- Nie należy monitora narażać na mocne wstrząsy lub uderzenia. Na przykład: nie należy monitora umieszczać w bagażniku samochodu.
- Monitor należy odłączyć, jeśli ma być nieużywany przez dłuższy czas.
- Aby uniknąć porażenia prądem, nie należy próbować zdejmować żadnej pokrywy ani dotykać wnętrza monitora.

DØLI

# <span id="page-6-0"></span>**Informacje o monitorze**

# <span id="page-6-1"></span>**Zawartość opakowania**

Monitor jest dostarczany z następującymi, pokazanymi w tabeli poniżej komponentami. W przypadku braku któregokolwiek komponentu skontaktuj się z firmą Dell. Aby uzyskać więcej informacji, zobacz [Kontakt z firmą Dell](#page-76-4).

- 
- **UWAGA: Niektóre elementy mogą być opcjonalne i mogą nie być dostarczone z monitorem. Niektóre funkcje mogą być niedostępne w niektórych krajach.**
- **UWAGA: W przypadku podłączania stojaka zakupionego z innego źródła, postępuj zgodnie z instrukcjami dotyczącymi konfiguracji, załączonymi do stojaka.**

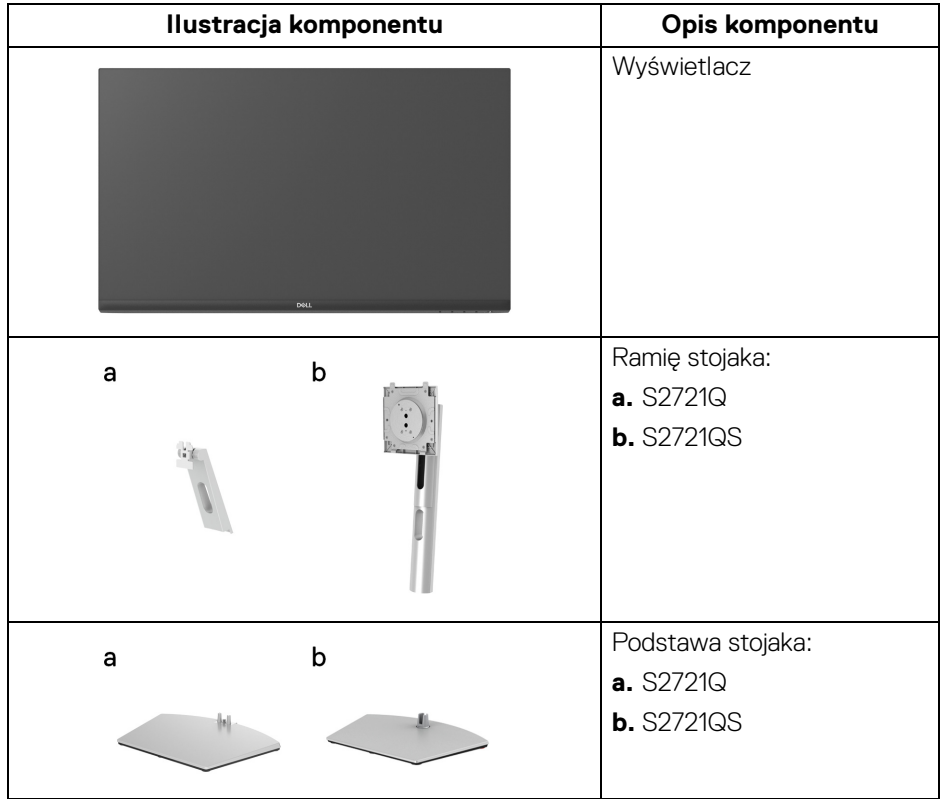

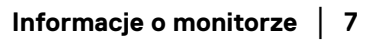

**D**<sup></sup>

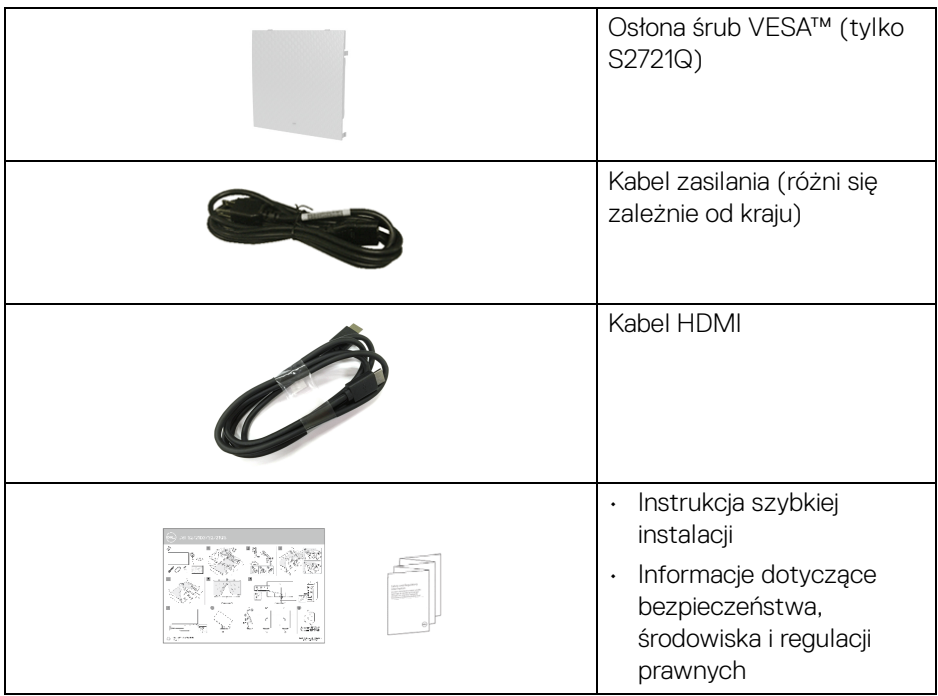

## <span id="page-7-0"></span>**Cechy produktu**

Monitor **Dell S2721Q/S2721QS** ma wyświetlacz ciekłokrystaliczny (LCD) na cienkowarstwowych tranzystorach (TFT) z aktywną matrycą i podświetleniem diodami LED. Funkcje monitora obejmują:

- Obszar wyświetlania o przekątnej 68,47 cm (27 cali). Rozdzielczość 3840 x 2160 (16:9) oraz pełnoekranowa obsługa niższych rozdzielczości.
- Obsługa funkcji AMD FreeSync™, z częstotliwością odświeżania 60 Hz i krótkim czasem odpowiedzi 4 ms szary do szarego w trybie **Extreme (Ekstremalny)**\*.
- Paleta kolorów 99% sRGB.
- Połączenia cyfrowe za pośrednictwem DisplayPort i HDMI.
- S2721Q: Możliwość nachylenia.
- S2721QS: Możliwość nachylania, obracania w poziomie i obrócenia wyświetlacza oraz regulacji wysokości.
- Podwójne wbudowane głośniki.

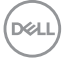

- Wyjmowany stojak oraz otwory montażowe Video Electronics Standards Association (VESA™) 100 mm umożliwiające stosowanie elastycznych rozwiązań mocowania.
- Funkcja Plug and Play, jeżeli obsługiwana jest przez system.
- Regulację poprzez menu ekranowe (OSD) ułatwiające konfigurację i optymalizacie ekranu.
- Obsługuje tryb Obraz obok obrazu (PBP) oraz Obraz w obrazie (PIP).

#### **UWAGA: Po aktywowaniu trybu PIP/PBP wyłączona zostanie funkcja AMD FreeSync™ (w oprogramowaniu AMD Radeon™).**

- Blokada przycisku zasilania i przycisków menu ekranowego.
- Gniazdo blokady zabezpieczenia.
- < 0,3 W w trybie gotowości.
- Optymalna wygoda dla oczu dzięki ekranowi z funkcją zapobiegania migotaniu.
- **PRZESTROGA: W dłuższej perspektywie światło niebieskie emitowane przez monitor może mieć niekorzystne skutki dla oczu, m.in. powodować zmęczenie wzroku w wyniku kontaktu z urządzeniami cyfrowymi. Funkcja ComfortView jest przeznaczona do zmniejszenia ilości niebieskiego światła emitowanego przez monitor w celu zapewnienia komfortu dla oczu.**

\*Czas odpowiedzi 4 ms szary do szarego jest osiągany w trybie **Extreme (Ekstremalny)**, umożliwiając redukcję widocznego rozmycia ruchu i zwiększając szybkość reakcji obrazu. Może to jednak spowodować wyświetlenie na obrazie delikatnych, lecz zauważalnych, artefaktów wizualnych. Każda konfiguracja systemu jest inna, tak jak potrzeby użytkowników, dlatego zalecamy eksperymentowanie z różnymi trybami, aby znaleźć odpowiednie dla siebie ustawienia.

**D**<sup></sup>

# <span id="page-9-0"></span>**Identyfikacja części i elementów sterowania**

#### <span id="page-9-1"></span>**Widok z przodu**

#### **S2721Q**

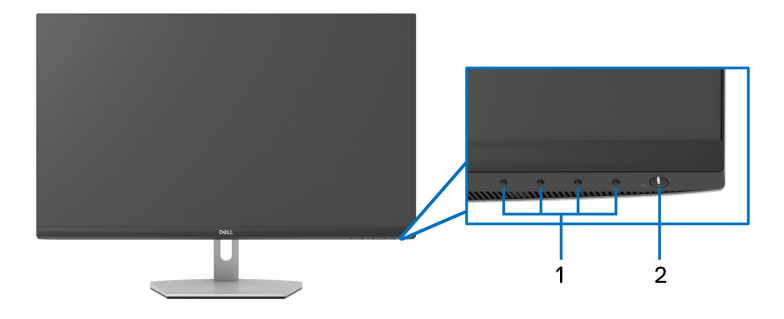

#### **S2721QS**

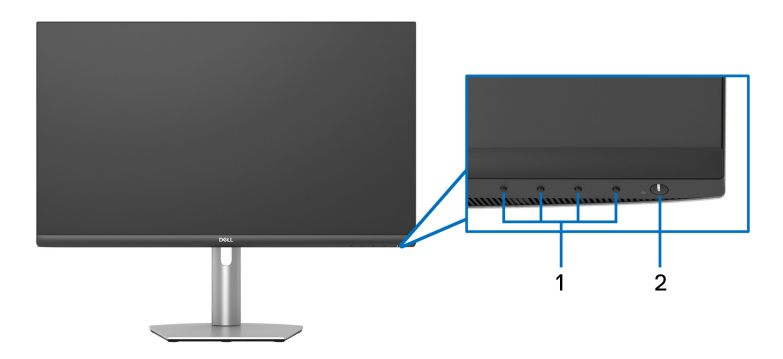

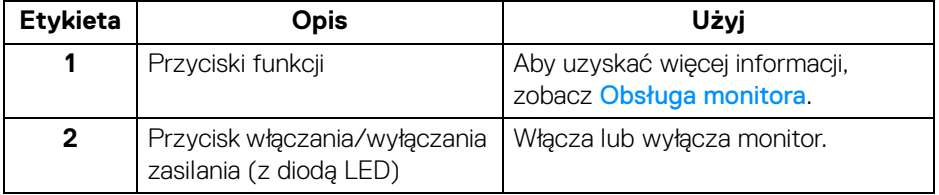

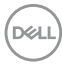

#### <span id="page-10-0"></span>**Widok z tyłu**

**S2721Q**

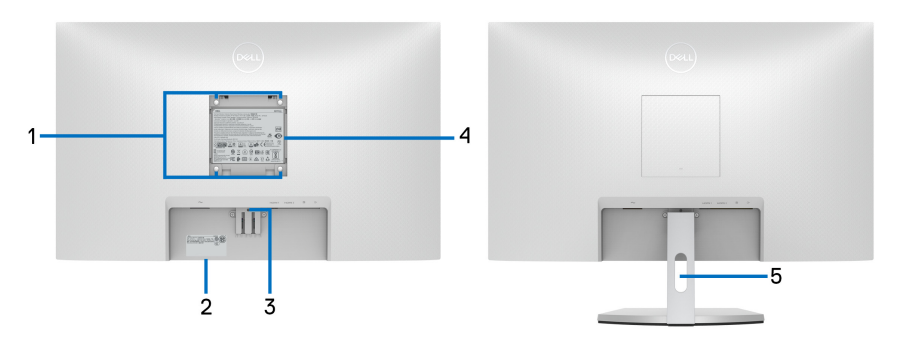

**Widok z tyłu ze stojakiem monitora**

#### **S2721QS**

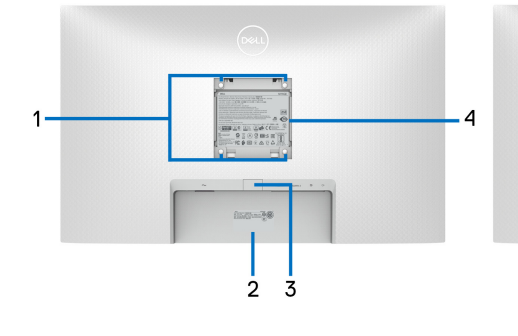

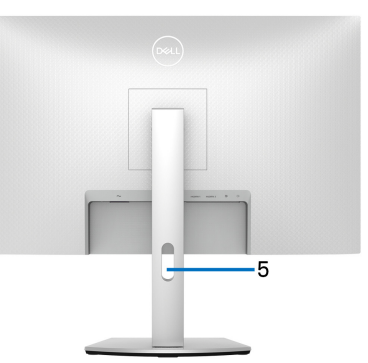

 **Widok z tyłu ze stojakiem monitora**

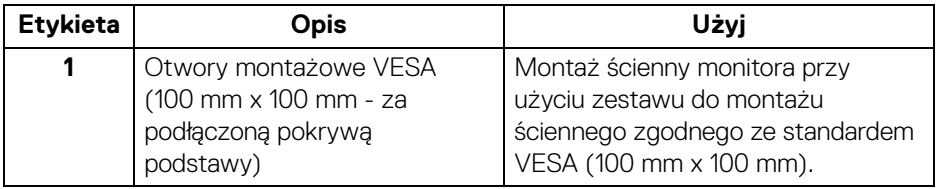

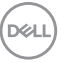

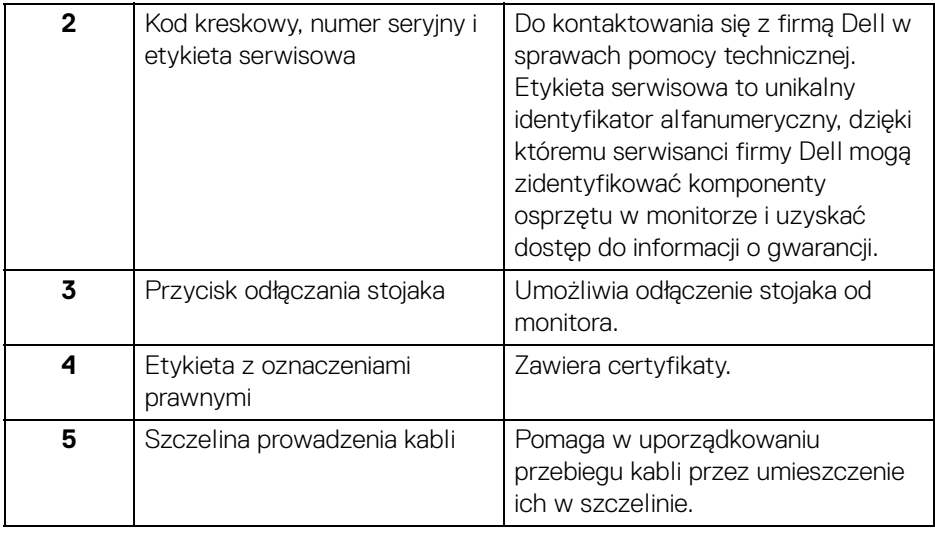

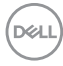

# <span id="page-12-0"></span>**Widok z dołu**

#### **S2721Q**

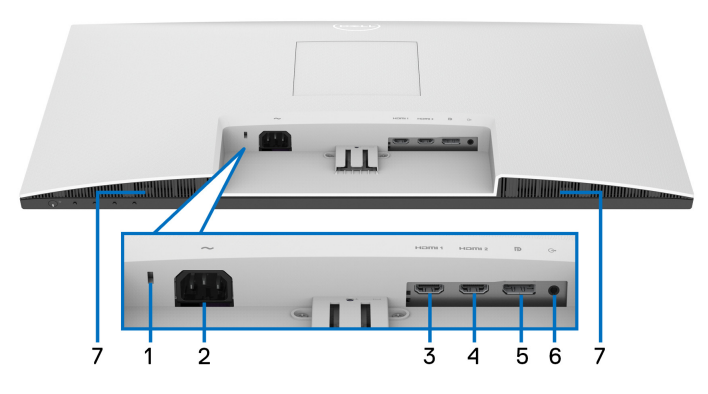

**Widok od dołu bez podstawy monitora**

#### **S2721QS**

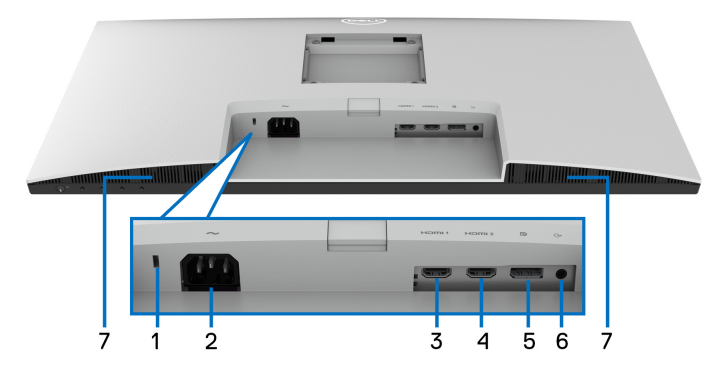

#### **Widok od dołu bez podstawy monitora**

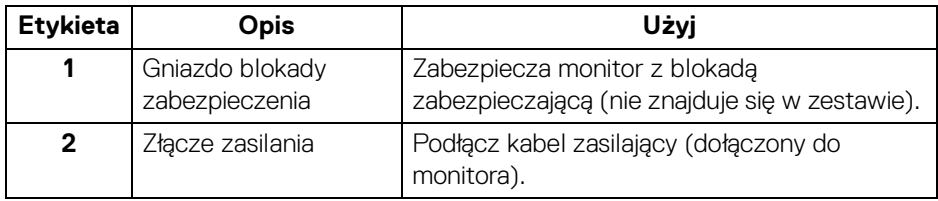

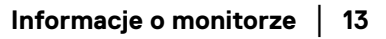

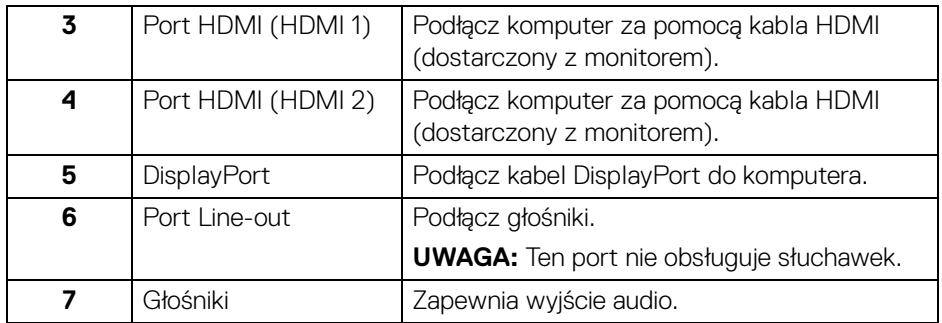

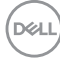

# **Specyfikacje monitora**

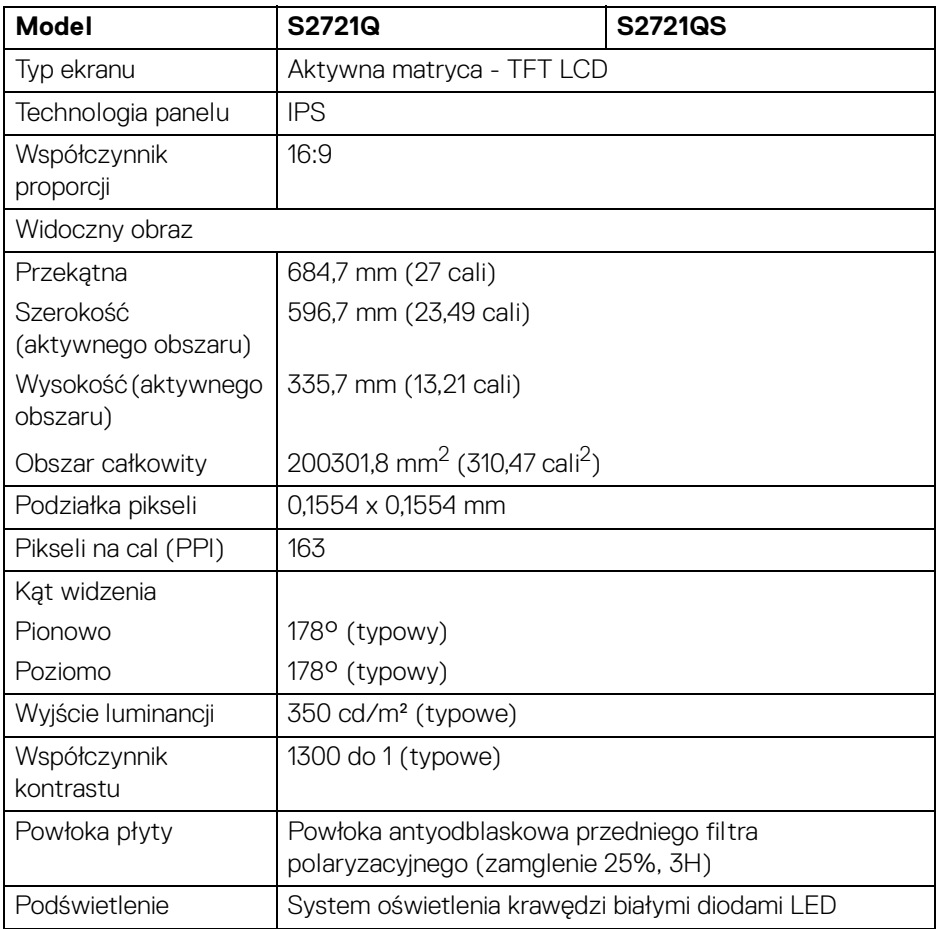

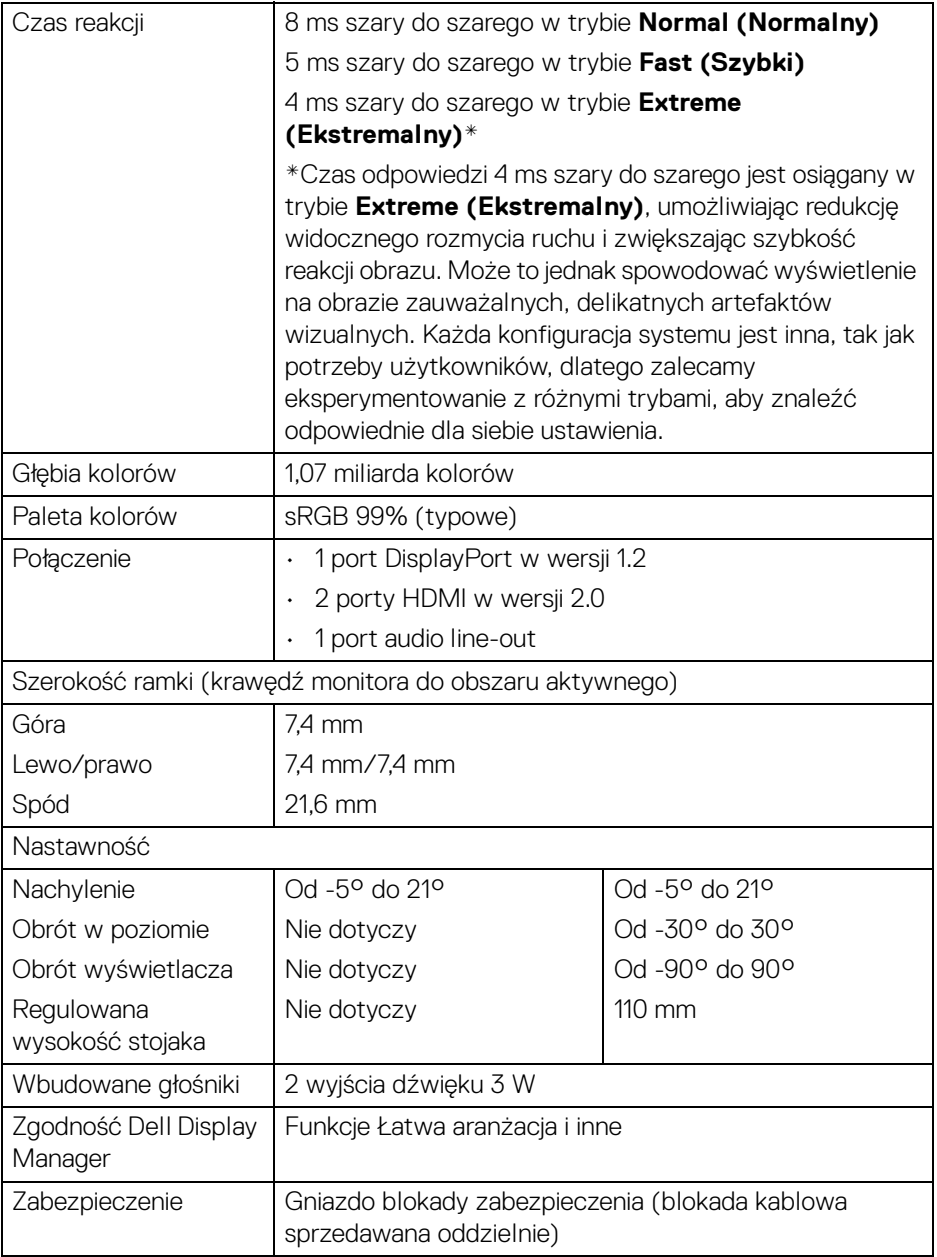

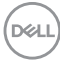

# <span id="page-16-0"></span>**Specyfikacje rozdzielczości**

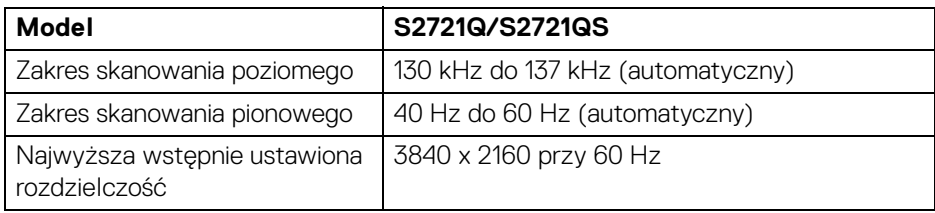

#### <span id="page-16-1"></span>**Obsługiwane tryby video**

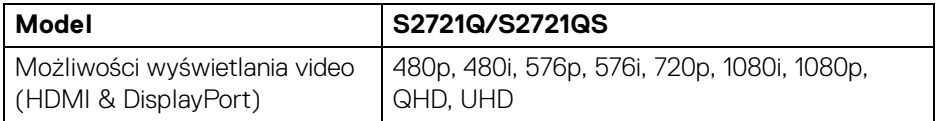

#### <span id="page-16-2"></span>**Wstępne ustawienia trybów wyświetlania**

#### **Tryby wyświetlania HDMI**

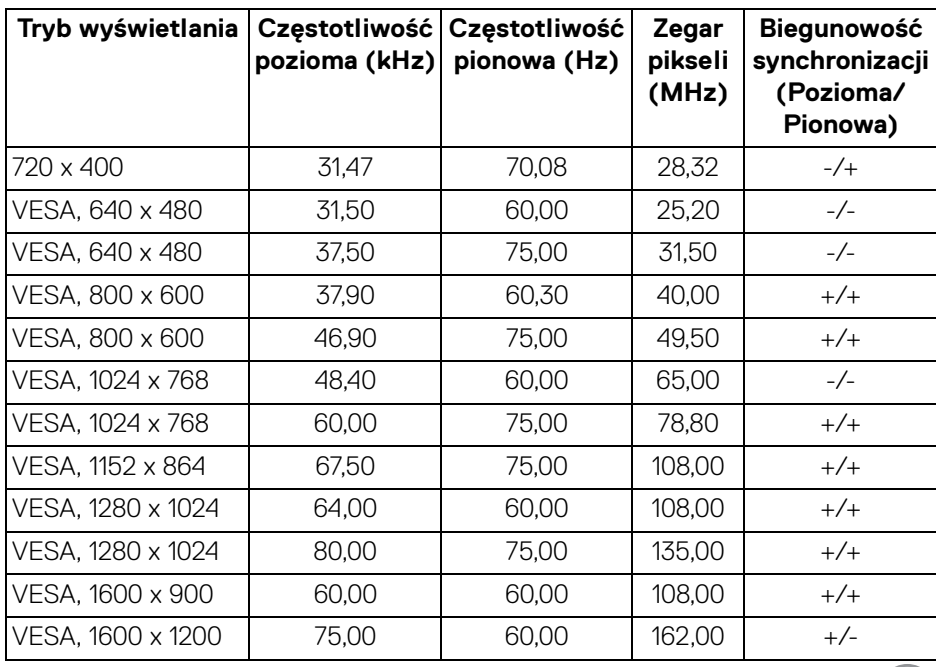

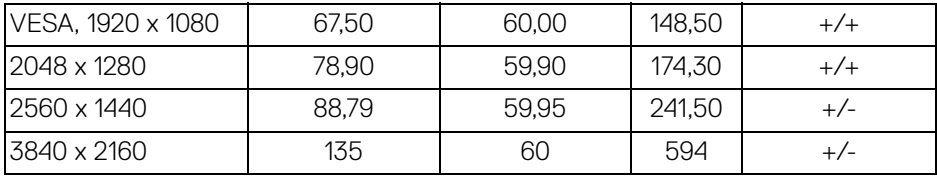

#### **Tryby wyświetlania DP**

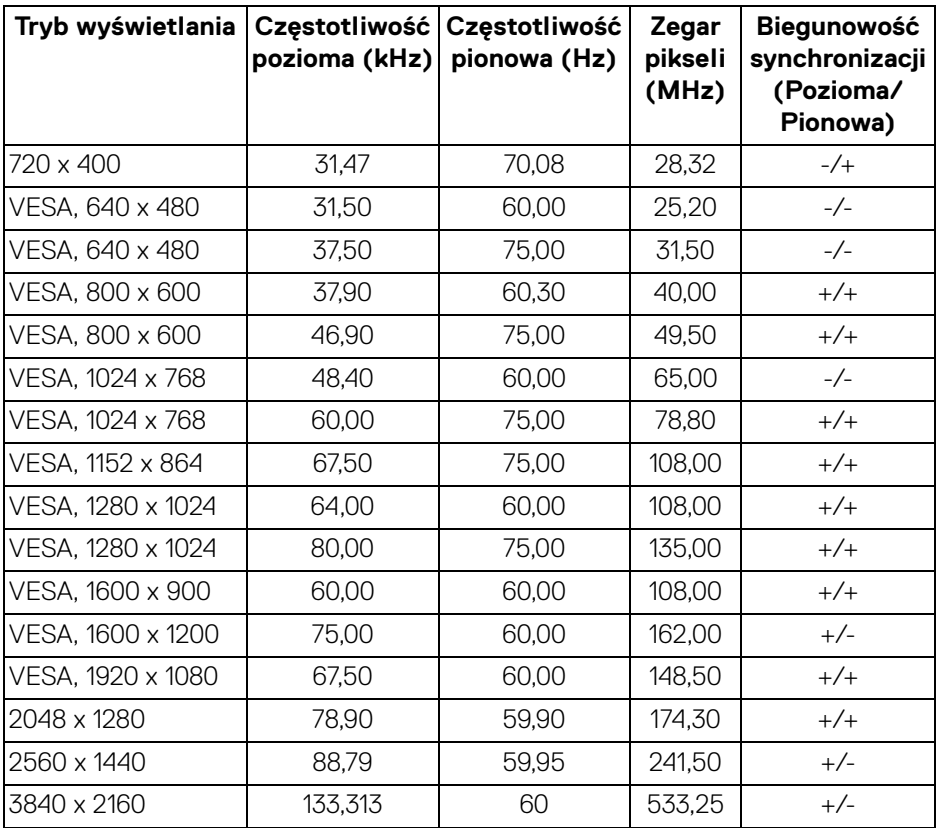

**UWAGA: Ten monitor obsługuje funkcję AMD FreeSync™.**

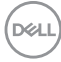

#### <span id="page-18-0"></span>**Specyfikacje elektryczne**

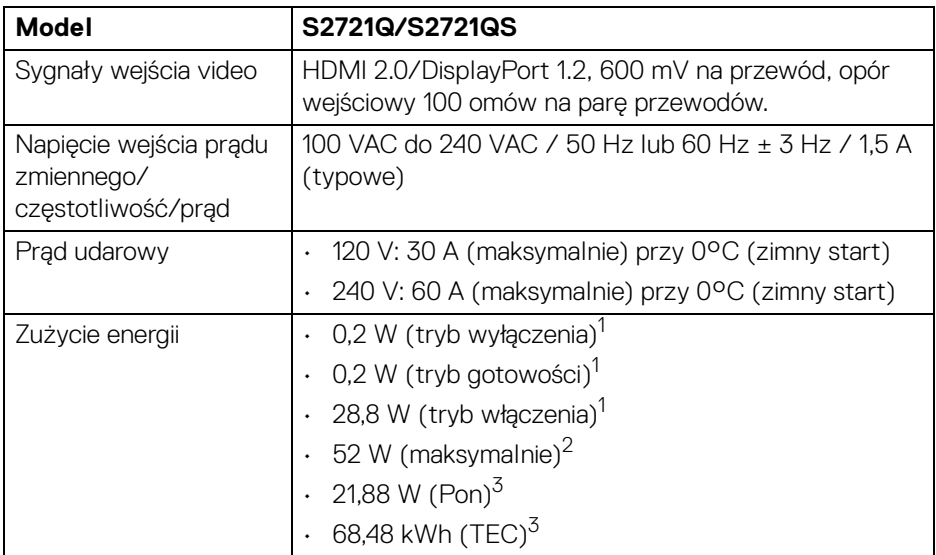

1 Zgodnie z definicją w UE 2019/2021 i UE 2019/2013.

2 Maksymalna jasność i kontrast.

 $3$  Pon: Zużycie energii w trybie włączenia zgodne z wytycznymi Energy Star w wersji 8.0.

TEC: Całkowite zużycie energii w kWh zgodne z wytycznymi Energy Star w wersji 8.0.

Niniejszy dokument należy wykorzystywać wyłącznie do celów informacyjnych i zawiera on dane na temat pracy w warunkach laboratoryjnych. Posiadany produkt może działać inaczej, w zależności od oprogramowania, komponentów i zamówionych urządzeń peryferyjnych i nie ma obowiązku aktualizowania takich informacji.

Stosownie, klient nie powinien polegać na tych informacjach podczas podejmowania decyzji na temat tolerancji elektrycznych i innych kwestii. Nie udziela się jawnej ani dorozumianej gwarancji co do dokładności lub kompletności.

DEL

**UWAGA: Ten monitor jest certyfikowany zgodnie ze standardami zarządzania energią ENERGY STAR. Ten produkt spełnia wymagania ENERGY STAR w przypadku** 

**domyślnych ustawień fabrycznych, które można przywrócić**  za pomocą funkcji "Factory Reset" (Przywracanie ustawień **fabrycznych). Zmiana domyślnych ustawień fabrycznych lub włączenie innych funkcji może powodować zwiększenie zużycia energii ponad limity określone w ramach norm ENERGY STAR.**

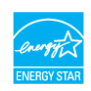

#### <span id="page-19-0"></span>**Charakterystyki fizyczne**

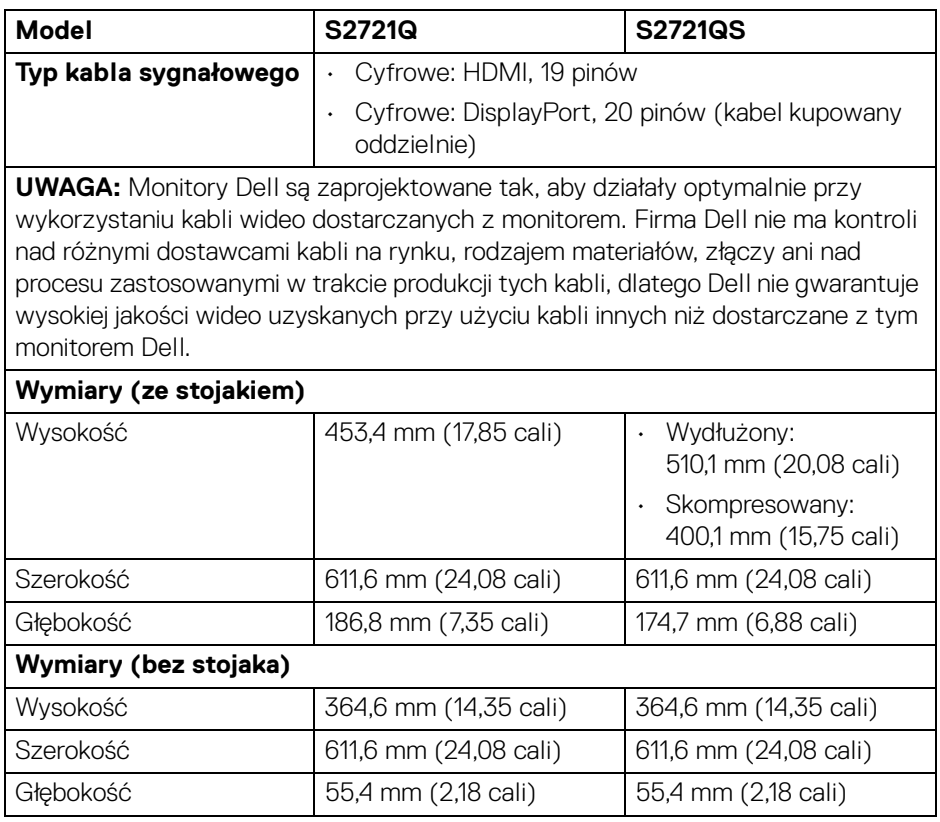

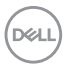

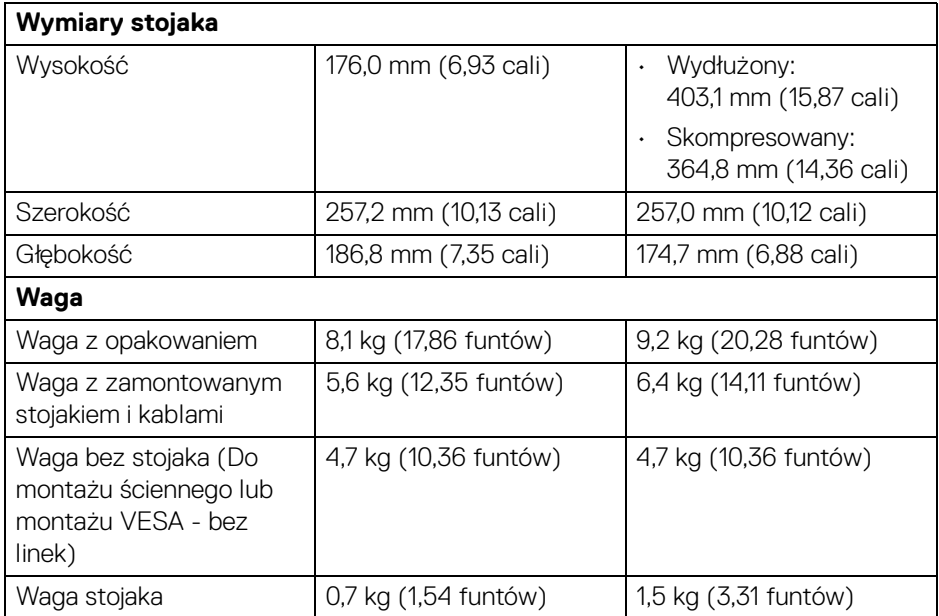

#### <span id="page-20-0"></span>**Charakterystyki środowiskowe**

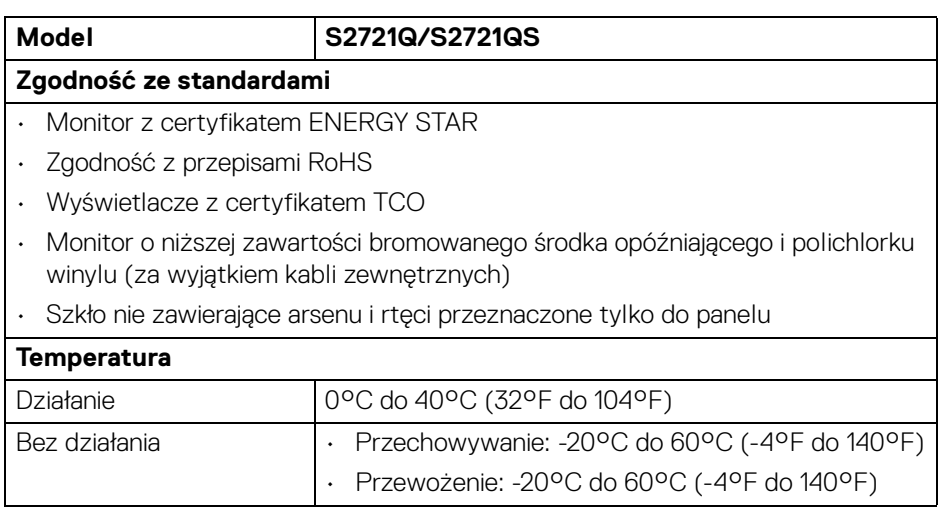

 $($ DELL

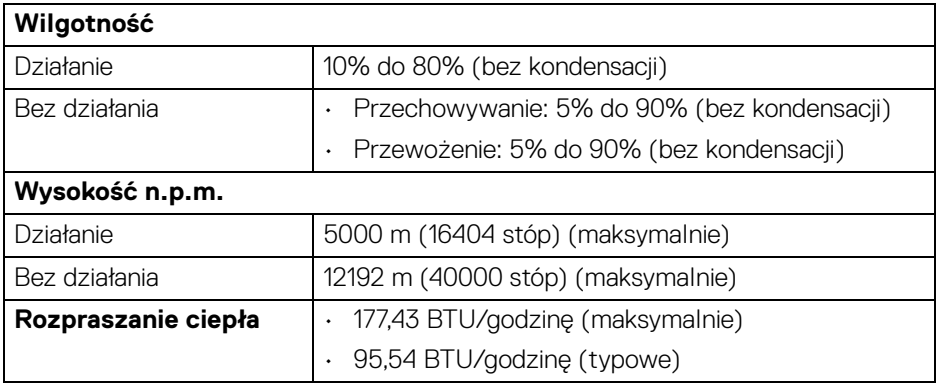

#### <span id="page-21-0"></span>**Przydział pinów**

#### **Złącze DisplayPort**

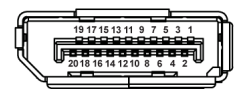

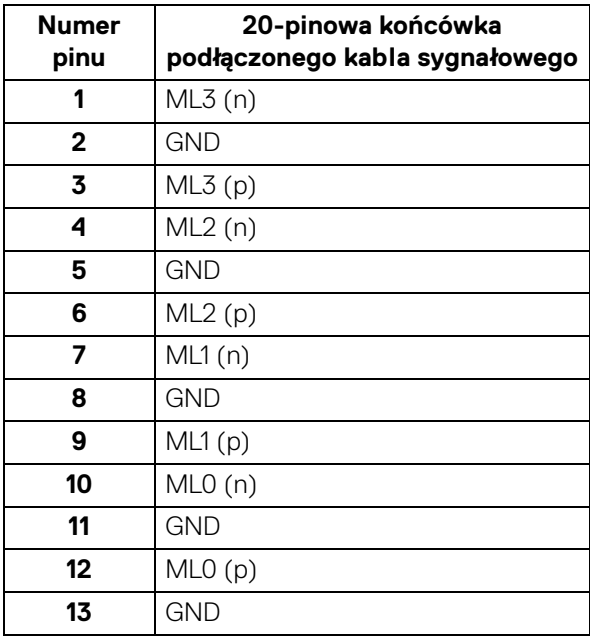

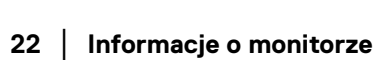

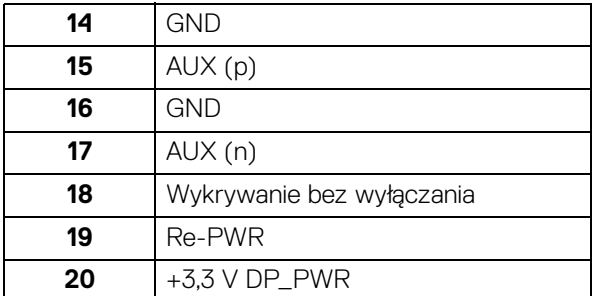

## **Złącze HDMI**

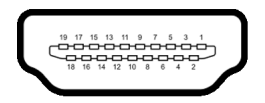

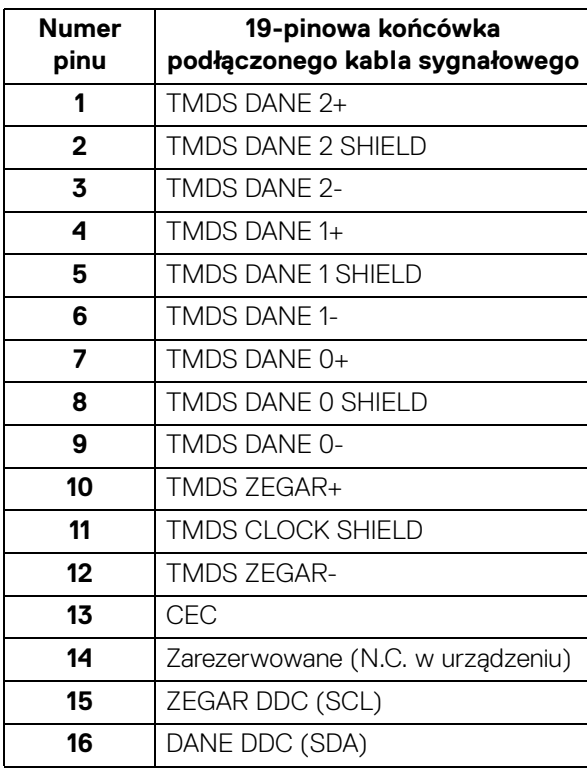

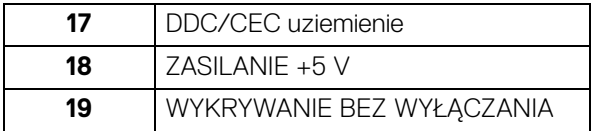

# <span id="page-23-0"></span>**Jakość monitora LCD i zasady dotyczące pikseli**

Podczas produkcji monitora LCD nierzadko dochodzi do pozostawania w niezmiennym stanie jednego lub kilku pikseli, które są trudne do zobaczenia i nie wpływają na jakość lub stabilność obrazu. Więcej informacji na temat jakości i zasad dotyczących pikseli monitora Dell można uzyskać na stronie [www.dell.com/](https://www.dell.com/pixelguidelines) [pixelguidelines](https://www.dell.com/pixelguidelines).

# <span id="page-23-1"></span>**Ergonomia**

- **OSTRZEŻENIE: Nieprawidłowe lub wydłużone korzystanie z klawiatury może prowadzić do obrażeń.**
- **OSTRZEŻENIE: Patrzenie na ekran monitora przez długi czas może powodować zmęczenie oczu.**

W celu uzyskania komfortu i efektywności należy przestrzegać następujących wskazówek podczas konfiguracji i użytkowania stacji roboczej komputera:

- Komputer należy ustawić tak, aby monitor i klawiatura znajdowały się bezpośrednio przed osobą przy nim pracującą. W sprzedaży dostępne są specjalne półki, które pomogą uzyskać prawidłową pozycję podczas pracy na klawiaturze.
- Aby zmniejszyć ryzyko nadwyrężenia wzroku oraz wystąpienia bólu karku/ ramion/pleców/barków w wyniku korzystania z monitora przez długi czas, zalecamy:
	- 1. Umieść ekran w odległości od 50 do 70 cm (20-28 cali) od oczu.
	- 2. Mrugaj często, aby nawilżać oczy lub skraplaj je wodą przy dłuższym użytkowaniu monitora.
	- 3. Rób regularne i częste przerwy 20-minutowa przerwa co dwie godziny.
	- 4. Niepatrzenie na monitor i patrzenie na obiekt oddalony o co najmniej 20 stóp przez co najmniej 20 sekund podczas przerw.
	- 5. Podczas przerw należy wykonywać ćwiczenia rozciągające w celu rozluźnienia napięcia karku, ramion, pleców i barków.
- Należy się upewnić, że ekran monitora znajduje się na poziomie oczu użytkownika, lub nieco niżej, siedzącego przed monitorem.

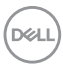

- Należy dostosować nachylenie monitora, ustawienia kontrastu i jasności.
- Należy tak wyregulować oświetlenie otoczenia (np. oświetlenie sufitowe, lampki na biurku, zasłony lub żaluzje na oknach w pobliżu), aby zminimalizować odbicia i odblask światła na ekranie monitora.
- Należy używać krzesła, zapewniającego odpowiednie podparcie dla dolnego odcinka pleców.
- Podczas korzystania z klawiatury lub myszy należy utrzymywać przedramiona w pozycji poziomej z nadgarstkami w neutralnej, wygodnej pozycji.
- Podczas korzystania z klawiatury lub myszy należy zawsze pozostawić sobie miejsce na odpoczynek dla dłoni.
- Ramiona po obu stronach powinny znajdować się w naturalnej pozycji.
- Należy się upewnić, że stopy płasko stoją na podłodze.
- Należy się upewnić, że ciężar nóg w pozycji siedzącej opiera się na stopach, a nie na przedniej części siedzenia. W razie potrzeby należy wyregulować wysokość krzesła lub skorzystać z podnóżka, aby uzyskać właściwą postawę ciała.
- Należy różnicować swoje działania podczas pracy. Pracę należy próbować tak organizować, aby nie pracować przez długi czas w pozycji siedzącej. Należy regularnie wstawać i chodzić.
- Na obszarze przy biurku nie powinny znajdować się przeszkody, kable ani przewody zasilania, które mogłyby uniemożliwiać wygodną pozycję siedzącą, lub stwarzać potencjalne ryzyko potknięcia.

DEL

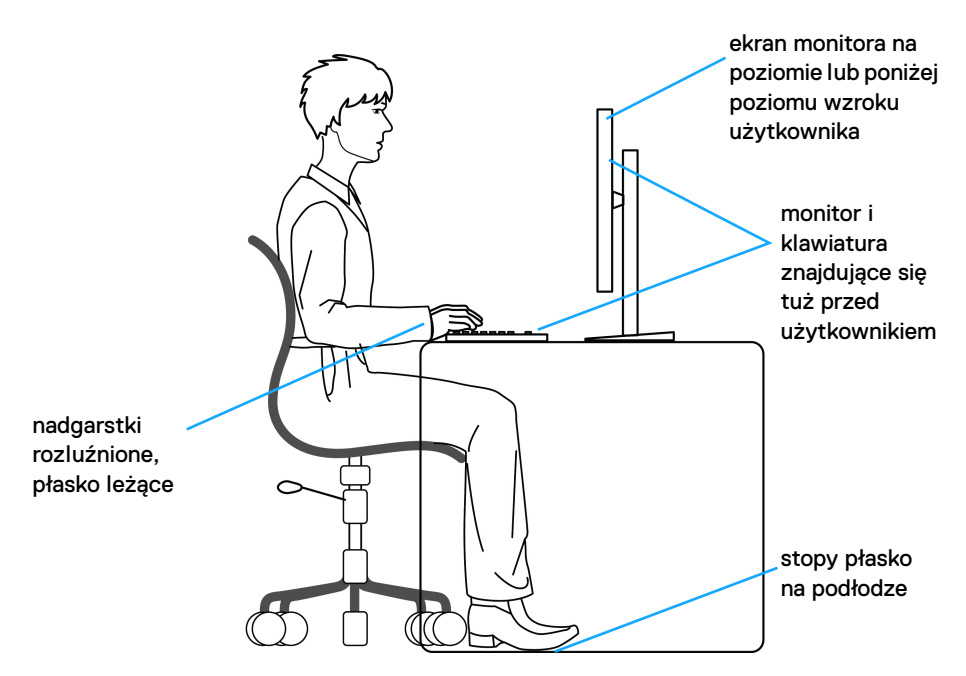

#### <span id="page-25-0"></span>**Obsługa i przenoszenie wyświetlacza**

Aby zapewnić bezpieczeństwo monitora podczas jego podnoszenia lub przenoszenia, należy postępować zgodnie z poniższymi wskazówkami:

- Przed przenoszeniem lub podnoszeniem monitora należy wyłączyć komputer i monitor.
- Należy odłączyć wszystkie kable od monitora.
- Monitor należy umieścić w oryginalnym opakowaniu z oryginalnymi materiałami zabezpieczającymi.
- Podczas podnoszenia lub przenoszenia monitora należy mocno przytrzymać jego dolną krawędź i bok, nie wywierając nadmiernego nacisku na monitor.

DØLI

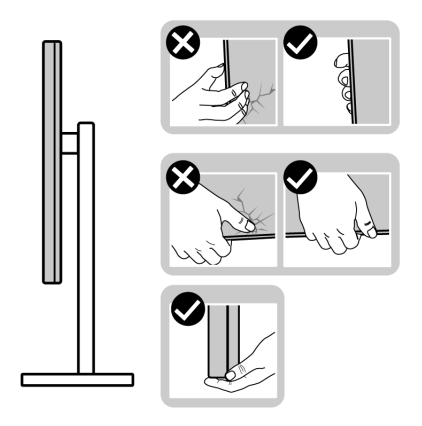

• Podczas podnoszenia lub przenoszenia monitora, należy upewnić się, że monitor jest skierowany tyłem do użytkownika, i nie naciskać na obszar wyświetlacza, aby zapobiec zarysowaniom lub uszkodzeniom.

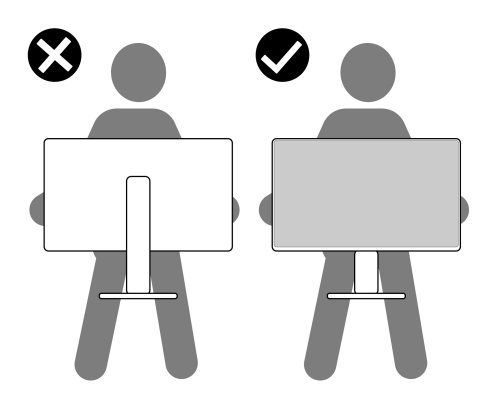

- Podczas transportu monitora należy unikać poddawania go nagłym wstrząsom lub drganiom.
- Podczas podnoszenia lub przenoszenia monitora nie należy go odwracać górą do dołu, trzymając podstawę stojaka lub ramię stojaka. Mogłoby to doprowadzić do przypadkowego uszkodzenia monitora i spowodować obrażenia ciała użytkownika.

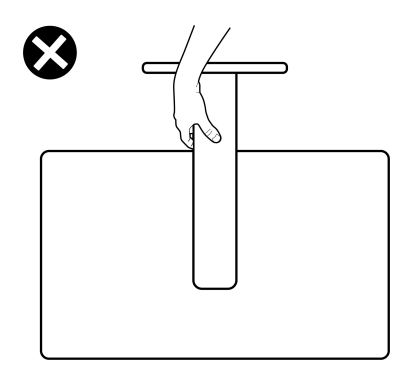

# <span id="page-27-0"></span>**Wskazówki dotyczące konserwacji**

#### <span id="page-27-1"></span>**Czyszczenie monitora**

**OSTRZEŻENIE: Przed rozpoczęciem czyszczenia monitora należy przeczytać i zastosować się do** [Instrukcje bezpieczeństwa](#page-76-5)**.**

#### **PRZESTROGA: Przed rozpoczęciem czyszczenia monitora należy odłączyć kabel zasilający monitora od gniazda elektrycznego.**

Zalecamy, aby zastosować się do podanych poniżej instrukcji podczas rozpakowania, czyszczenia lub obsługi monitora:

- Do czyszczenia antystatycznego ekranu należy używać lekko zwilżonej w wodzie miękkiej, czystej szmatki. Jeśli to możliwe należy stosować specjalne chusteczki do czyszczenia ekranu lub środki odpowiednie do powłok antystatycznych. Nie należy używać benzyny, rozpuszczalnika, amoniaku, środków czyszczących o własnościach ściernych lub sprężonego powietrza.
- Do czyszczenia monitora należy używać lekko zwilżonej w ciepłej wodzie szmatki. Należy unikać stosowania jakichkolwiek detergentów, ponieważ mogą one pozostawić na ekranie białe smugi.
- Jeśli po rozpakowaniu monitora zauważony zostanie biały proszek należy wytrzeć go szmatką.
- Podczas obsługi monitora należy zachować ostrożność, ponieważ po zarysowaniu obudowy pojawią się znaki zarysowania, bardziej widoczne na monitorach o ciemniejszej obudowie niż na jasnej.
- Aby pomóc w uzyskaniu najlepszej jakości obrazu na monitorze należy użyć dynamicznie zmieniającego obraz wygaszacza i wyłączać monitor, gdy nie jest używany.

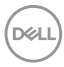

# <span id="page-28-0"></span>**Ustawienia monitora**

### <span id="page-28-1"></span>**Przyczepianie stojaka - S2721Q**

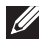

**UWAGA: Stojak nie jest zamontowany fabrycznie.**

**UWAGA: Poniższe instrukcje dotyczą wyłącznie podłączania stojaka dostarczanego wraz z monitorem. W przypadku podłączania stojaka zakupionego z innego źródła, postępuj zgodnie z instrukcjami dotyczącymi konfiguracji, załączonymi do stojaka.**

W celu zamontowania stojaka monitora:

- **1.** Postępując zgodnie z instrukcjami na klapach kartonu, wyjmij stojak z zabezpieczającej go poduszki ochronnej znajdującej się na wierzchu.
- **2.** Wyciągnij pokrywę VESA, podstawę stojaka i ramię z poduszki w opakowaniu.

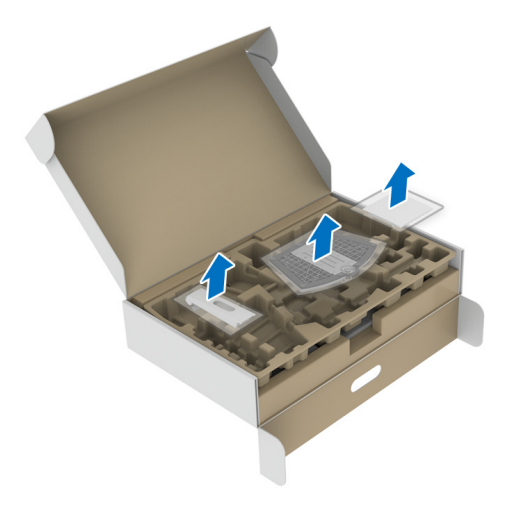

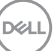

- **3.** Wyrównaj i ustaw ramię stojaka na podstawie stojaka.
- **4.** Otwórz uchwyt śruby na spodzie podstawy stojaka i obracaj go w prawo, aby stabilnie przymocować zespół stojaka.
- **5.** Zamknij uchwyt śruby.

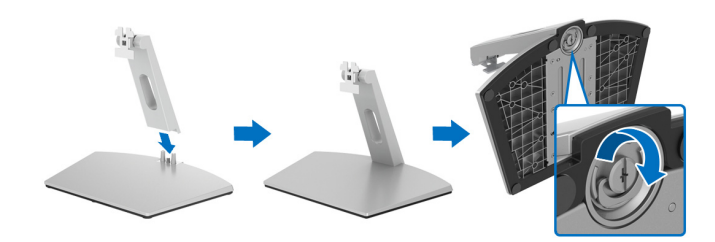

**6.** Otwórz osłonę ochronną, aby uzyskać dostęp do gniazda VESA w wyświetlaczu.

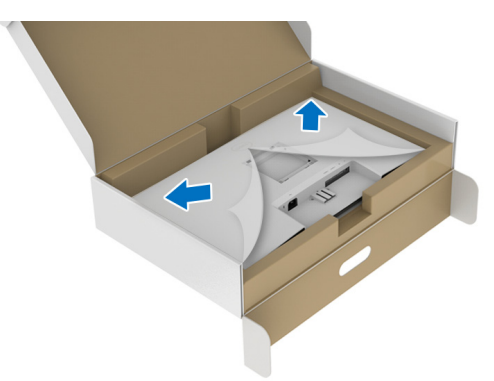

**7.** Wsuń uchwyt zespołu stojaka z rowkiem z tyłu wyświetlacza, aż zaskoczy w miejsce.

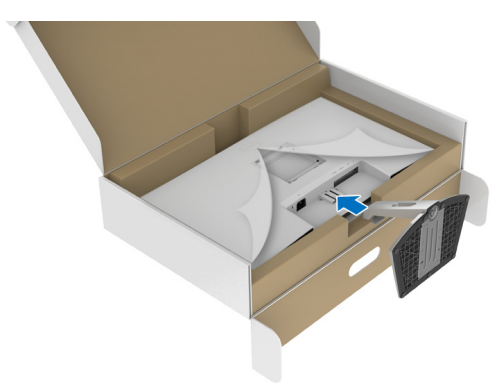

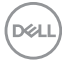

**8.** Załóż osłonę śrub VESA.

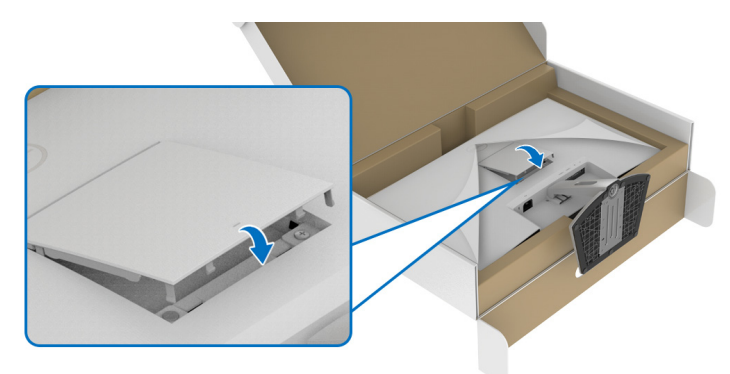

**9.** Umieść monitor w pozycji pionowej na piance i zdejmij z niego osłonę ochronną.

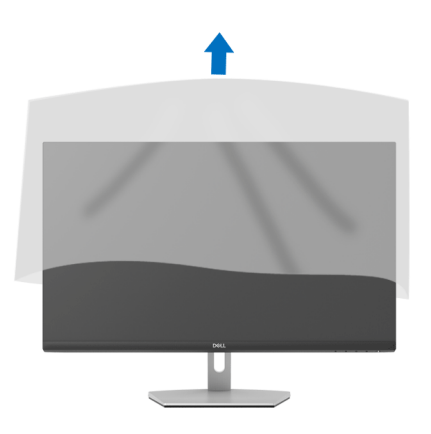

# <span id="page-31-0"></span>**Przyczepianie stojaka - S2721QS**

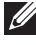

**UWAGA: Stojak nie jest zamontowany fabrycznie.**

**UWAGA: Poniższe instrukcje dotyczą wyłącznie podłączania stojaka dostarczanego wraz z monitorem. W przypadku podłączania stojaka zakupionego z innego źródła, postępuj zgodnie z instrukcjami dotyczącymi konfiguracji, załączonymi do stojaka.**

W celu zamontowania stojaka monitora:

- **1.** Postępując zgodnie z instrukcjami na klapach kartonu, wyjmij stojak z zabezpieczającej go poduszki ochronnej znajdującej się na wierzchu.
- **2.** Wyciągnij ramię i podstawę stojaka z poduszki w opakowaniu.

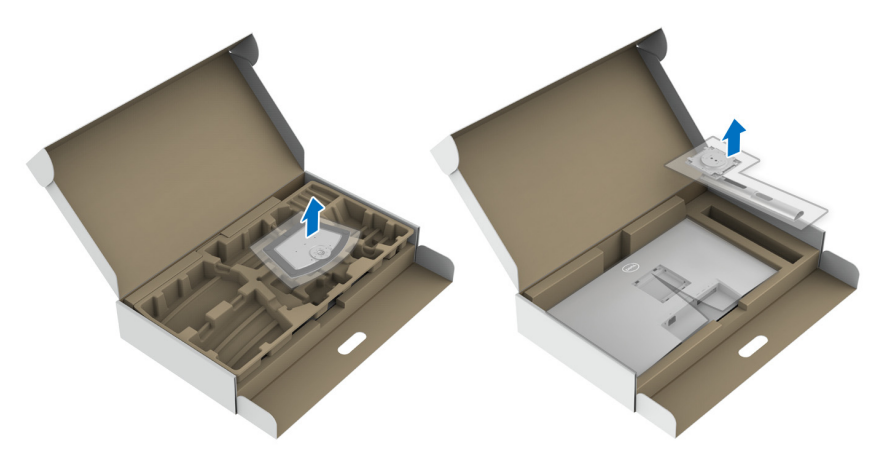

- **3.** Wyrównaj i ustaw ramię stojaka na podstawie stojaka.
- **4.** Otwórz uchwyt śruby na spodzie podstawy stojaka i obracaj go w prawo, aby stabilnie przymocować zespół stojaka.
- **5.** Zamknij uchwyt śruby.

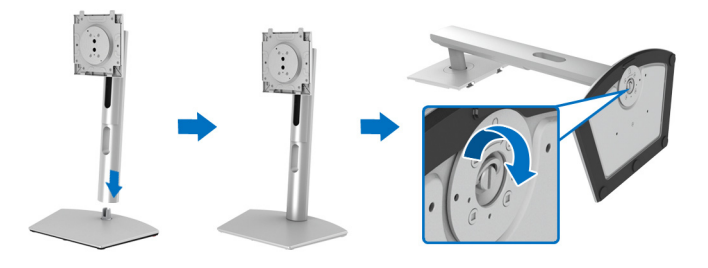

DØL

**6.** Otwórz osłonę ochronną, aby uzyskać dostęp do gniazda VESA w wyświetlaczu.

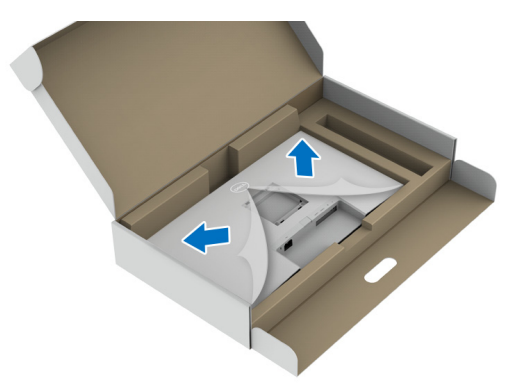

- **7.** Podłącz zespół stojaka do wyświetlacza.
	- **a.** Wsuń wypustki na ramieniu stojaka w szczeliny VESA.
	- **b.** Wciskaj podstawę, aż zaskoczy w swoje miejsce.

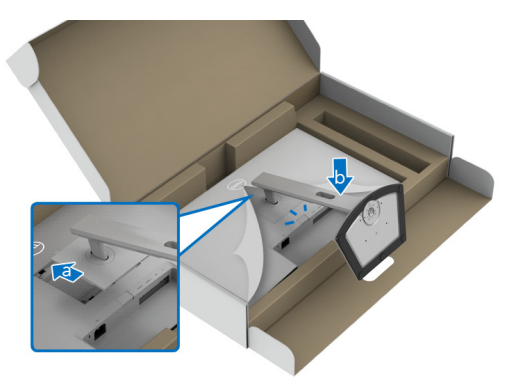

- **8.** Mocno przytrzymaj ramię stojaka dwoma rękoma i unieś monitor. Następnie postaw monitor pionowo na płaskiej powierzchni.
- **UWAGA: Podczas podnoszenia monitora trzymaj mocno ramię stojaka, aby nie uszkodzić go przypadkowo.**

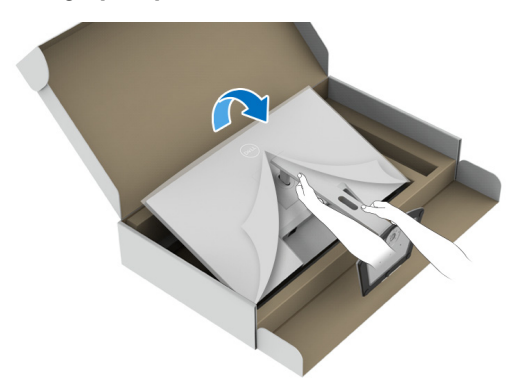

**9.** Zdejmij osłonę ochronną z monitora.

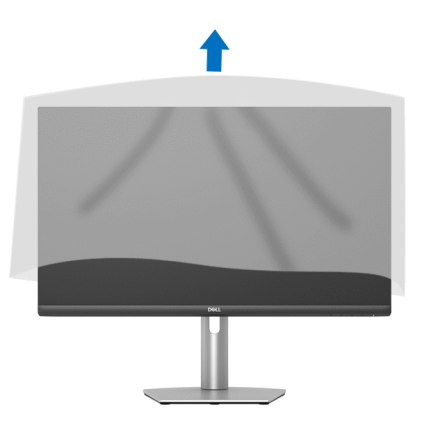

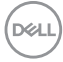

### <span id="page-34-0"></span>**Podłączanie monitora**

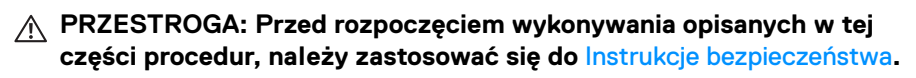

**UWAGA: Monitory Dell są zaprojektowane do optymalnej współpracy z dostarczonymi przez firmę Dell kablami. Firma Dell nie gwarantuje jakości i wydajności wideo w przypadku użycia kabli innych niż Dell.**

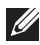

**UWAGA: Przed podłączeniem kabli poprowadź je w szczelinie do prowadzenia kabli.**

**UWAGA: Nie podłączać wszystkich kabli do komputera równocześnie.**

**UWAGA: Ilustracje służą wyłącznie jako odniesienie. Wygląd komputera może być inny.**

W celu podłączenia monitora do komputera:

- **1.** Wyłącz komputer i odłącz kabel zasilający.
- **2.** Podłącz kabel HDMI lub DisplayPort, łącząc monitor z komputerem.

#### <span id="page-34-1"></span>**Podłączanie kabla HDMI i kabli zasilających S2721Q**

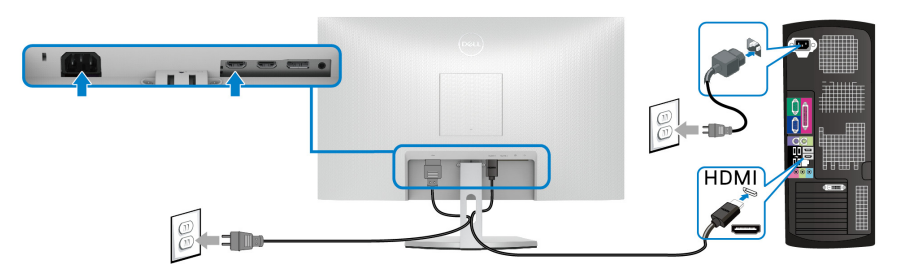

**S2721QS**

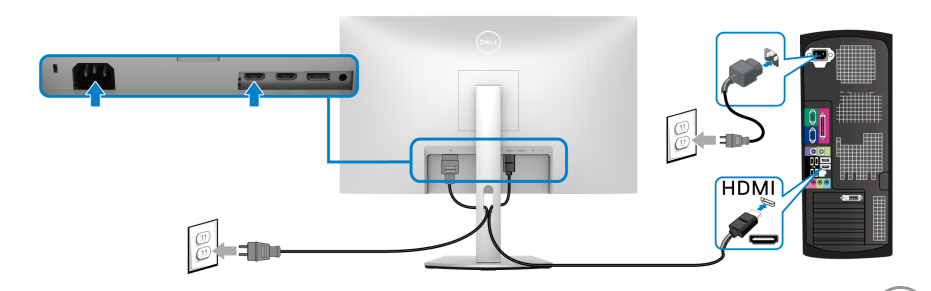

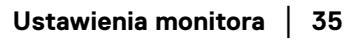

DØLI

### <span id="page-35-0"></span>**Podłączanie kabla DisplayPort (DP do DP) (opcjonalny) i kabla zasilania S2721Q**

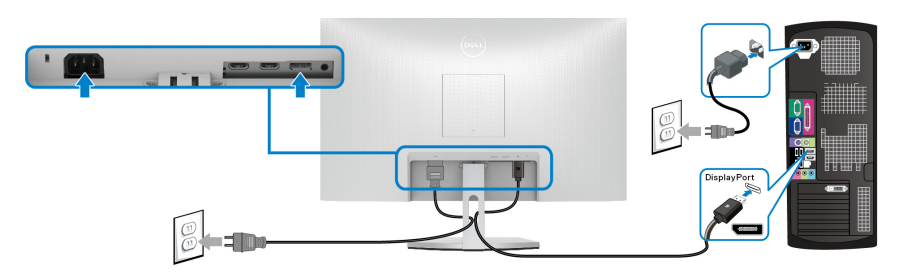

**S2721QS**

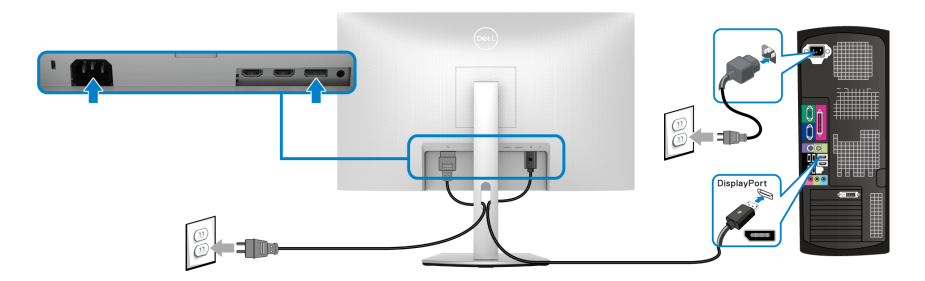

# <span id="page-35-1"></span>**Organizacja przebiegu kabli**

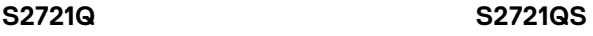

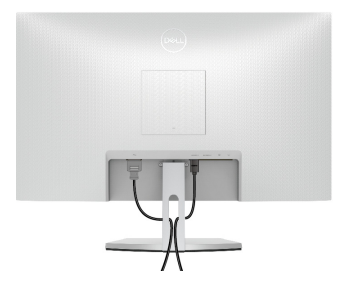

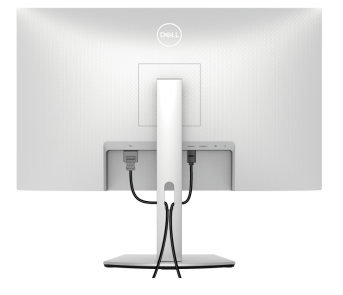

Po podłączeniu do monitora i komputera wszystkich niezbędnych kabli (Patrz [Podłączanie monitora](#page-34-0) w celu uzyskania informacji o podłączaniu kabli), użyj uchwytu kabli do uporządkowania wszystkich kabli, zgodnie z ilustracją powyżej.

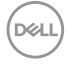
# **Włączanie monitora**

# **S2721Q**

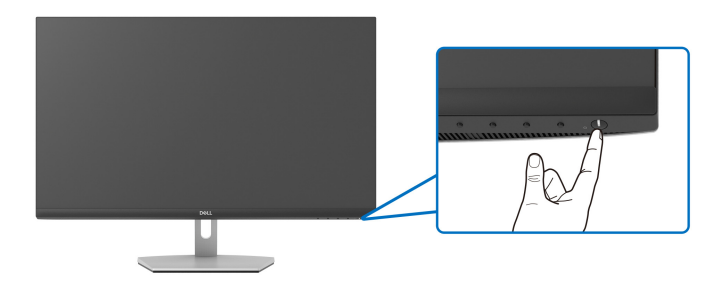

#### **S2721QS**

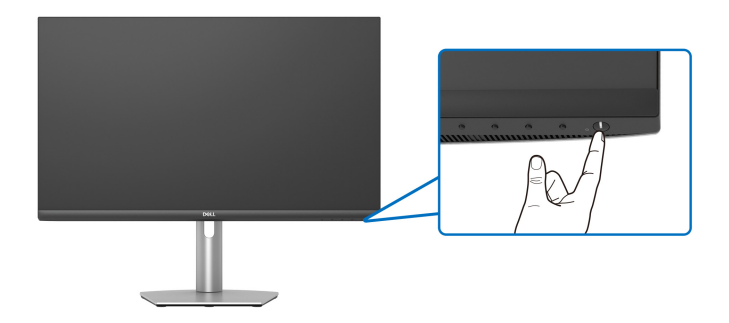

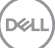

# **Przymocowywanie monitora przy użyciu blokady Kensington (opcjonalna)**

[Gniazdo](#page-12-0) blokady zabezpieczenia znajduje się na spodzie monitora. (Patrz Gniazdo [blokady zabezpieczenia](#page-12-0))

Więcej informacji o tym, jak korzystać z blokady Kensington (kupowanej oddzielnie), można znaleźć w dokumentacji do niej dołączonej.

Monitor należy przymocować do stołu przy użyciu blokady zabezpieczenia Kensington.

### **S2721Q**

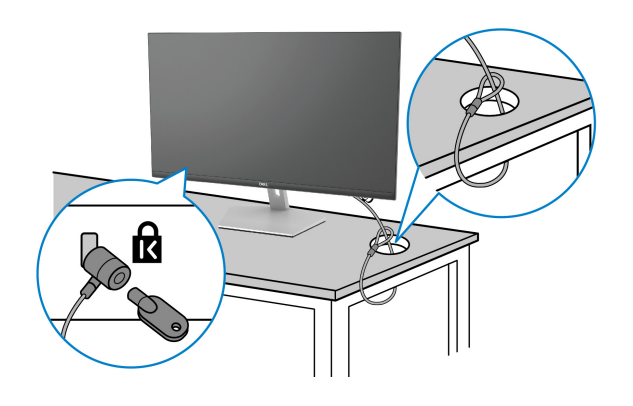

### **S2721QS**

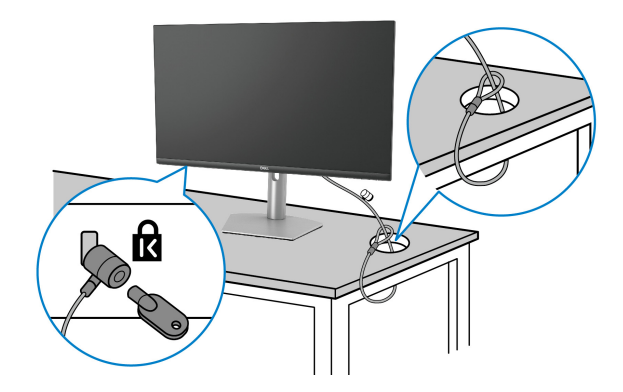

**UWAGA: Ilustracja ta służy wyłącznie jako odniesienie. Wygląd blokady może być inny.**

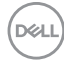

# <span id="page-38-0"></span>**Odczepianie stojaka monitora - S2721Q**

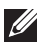

**UWAGA: Aby zapobiec porysowaniu ekranu LCD w czasie zdejmowania podstawy, upewnij się, że monitor został położony na czystej powierzchni.**

**UWAGA: Poniższe instrukcje dotyczą wyłącznie odłączania stojaka dostarczanego wraz z monitorem. W przypadku odłączania stojaka zakupionego z innego źródła, postępuj zgodnie z instrukcjami dotyczącymi konfiguracji, załączonymi do stojaka.**

W celu zdjęcia stojaka:

- **1.** Umieść monitor na miękkiej szmatce lub poduszce.
- **2.** Naciśnij wgłębienie na pokrywie VESA, aby zwolnić ją z tylnej części wyświetlacza.

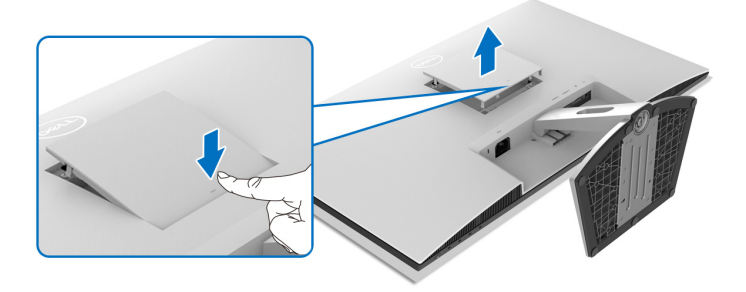

- **3.** Za pomocą długiego wkrętaka wciśnij zatrzask zwalniający znajdujący się w szczelinie tuż nad stojakiem.
- **4.** Po zwolnieniu zatrzasku wysuń zespół stojaka z monitora.

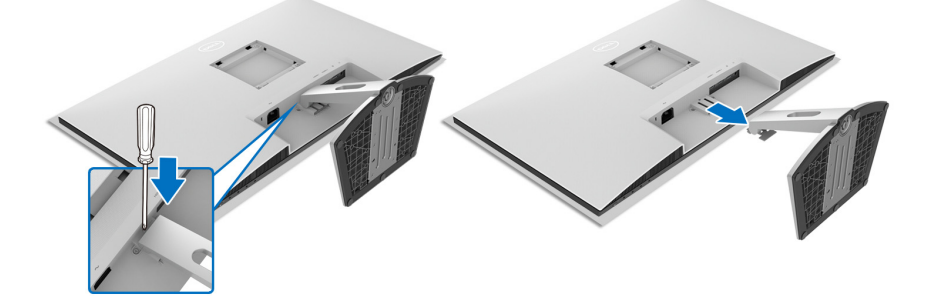

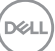

# <span id="page-39-0"></span>**Odczepianie stojaka monitora - S2721QS**

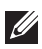

**UWAGA: Aby zapobiec porysowaniu ekranu LCD w czasie zdejmowania podstawy, upewnij się, że monitor został położony na czystej powierzchni.**

**UWAGA: Poniższe instrukcje dotyczą wyłącznie odłączania stojaka dostarczanego wraz z monitorem. W przypadku odłączania stojaka zakupionego z innego źródła, postępuj zgodnie z instrukcjami dotyczącymi konfiguracji, załączonymi do stojaka.**

W celu zdjęcia stojaka:

- **1.** Umieść monitor na miękkiej szmatce lub poduszce.
- **2.** Naciśnij i przytrzymaj przycisk zwalniania stojaka z tyłu wyświetlacza.
- **3.** Podnieś zespół stojaka i odsuń od monitora.

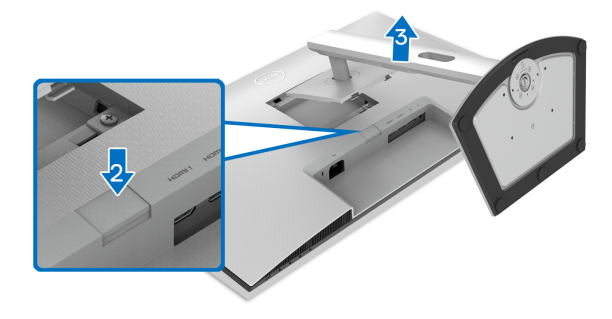

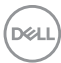

# **Zestaw do montażu na ścianie VESA (opcjonalny)**

#### **S2721Q**

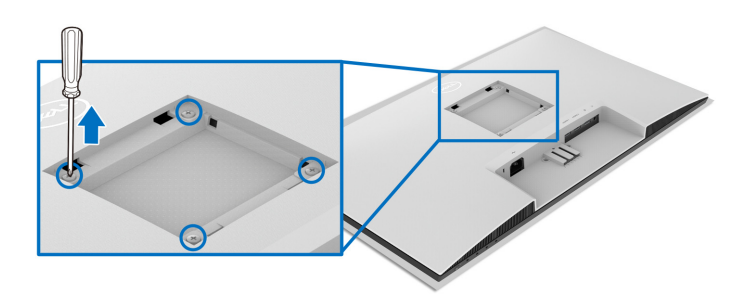

### **S2721QS**

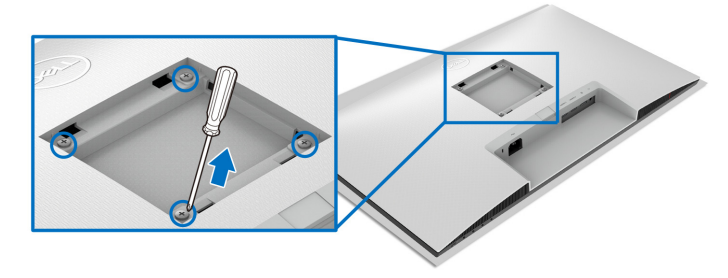

(Wielkość śrub: M4 x 10 mm).

Zapoznaj się z instrukcjami, które dołączone są do zestawu mocowania na ścianie, zgodnego z VESA.

- **1.** Połóż wyświetlacz na miękkiej szmatce lub poduszce, na stabilnym i równym stole.
- **2.** Zdemontuj stojak monitora. (Patrz [Odczepianie stojaka monitora S2721Q](#page-38-0) i [Odczepianie stojaka monitora - S2721QS](#page-39-0).)
- **3.** Użyj śrubokrętu Phillips, odkręć cztery śruby mocujące tylną pokrywę wyświetlacza.
- **4.** Podłącz uchwyt mocujący z zestawu mocowania na ścianie do monitora.
- **5.** Zamontuj monitor na ścianie. Więcej informacji można znaleźć w dokumentacji dostarczonej wraz z zestawem do montażu na ścianie.

**UWAGA: Do użytku tylko z uchwytem mocującym wyszczególnionym na liście UL, CSA lub GS, przy minimalnej wadze lub obciążeniu wynoszącym 18,8 kg (S2721Q/S2721QS).**

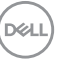

# **Obsługa monitora**

# **Włączanie monitora**

Naciśnij przycisk zasilania, aby włączyć monitor.

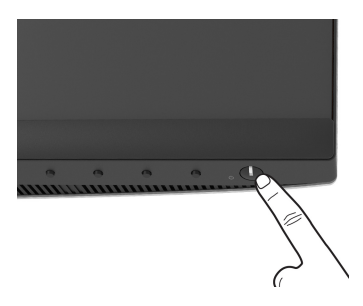

# **Używanie elementów sterowania na panelu przednim**

W celu dostosowania ustawień użyj przycisków z przodu monitora.

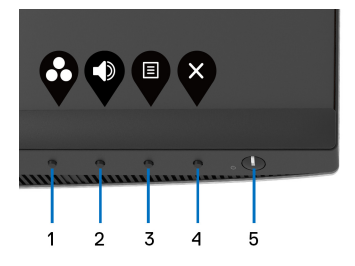

W poniższej tabeli opisano przyciski na panelu przednim:

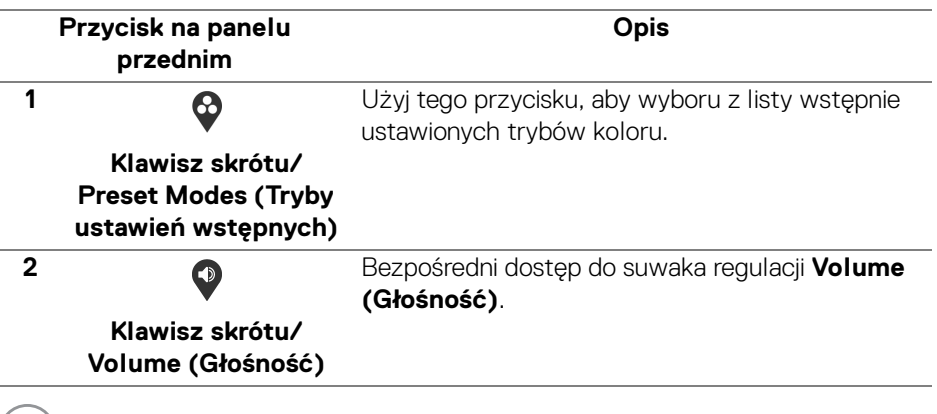

DELL

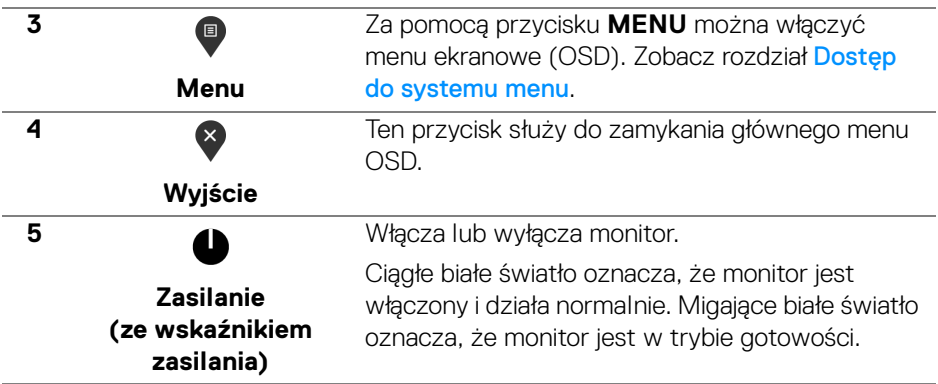

# **Przycisk na panelu przednim**

Użyj przycisków z przodu monitora, aby wyregulować ustawienia obrazu.

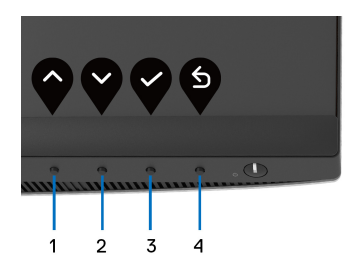

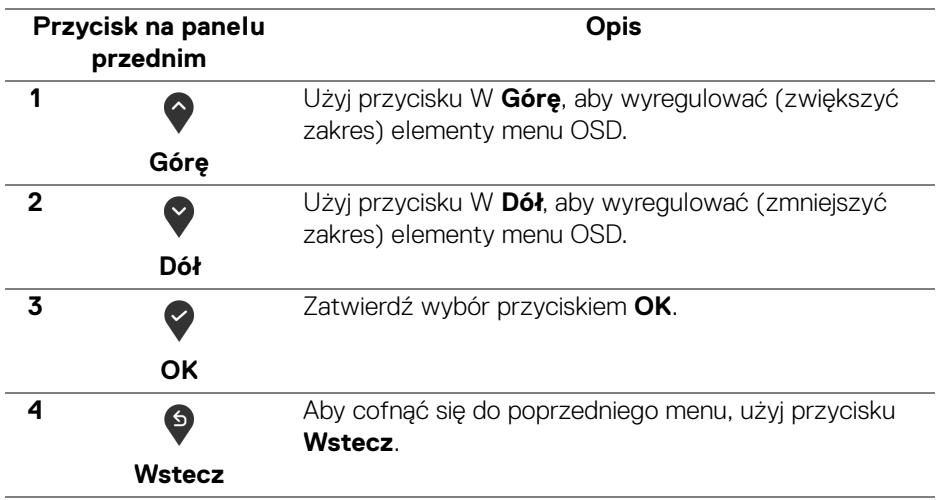

DELI

# <span id="page-43-1"></span>**Używanie menu ekranowego (OSD)**

<span id="page-43-0"></span>**Dostęp do systemu menu**

- **UWAGA: Jeżeli zmienisz ustawienia, a następnie przejdziesz do kolejnego menu lub wyjdziesz z menu ekranowego OSD, monitor automatycznie zapisze wszystkie zmiany. Zmiany te są także zapisywane, jeżeli zmienisz ustawienia i odczekasz aż menu ekranowe OSD zniknie.**
	- **1.** Naciśnij przycisk  $\blacksquare$ , aby uruchomić menu OSD i wyświetlić menu główne.

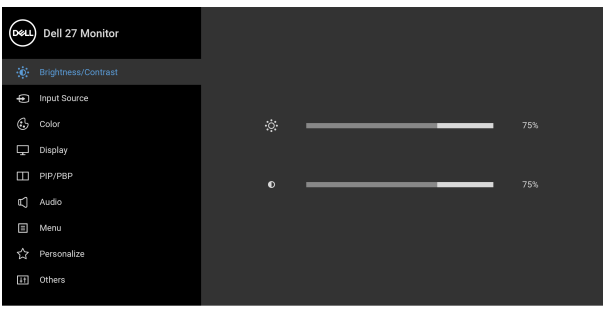

**2.** Naciśnij przycisk  $\bullet$  i  $\bullet$ , aby przechodzić między opcjami ustawień. Przy przechodzeniu z jednego symbolu do drugiego nazwa opcji jest podświetlana. Zapoznaj się z poniższą tabelą, aby uzyskać pełną listę opcji dostępnych dla tego monitora.

 $\bullet$   $\bullet$   $\bullet$ 

- **3.** Naciśnij przycisk  $\bullet$ ,  $\bullet$  lub  $\bullet$  jednokrotnie, aby uaktywnić podświetloną opcję.
- **UWAGA: Wyświetlane przyciski kierunkowe (i przycisk OK) mogą się różnic w zależności od wybranego menu. Przy użyciu dostępnych przycisków dokonaj wyboru.**
	- 4. Naciśnij przyciski  $\bigcirc$  i  $\bigcirc$  można wybrać żądany parametr.
	- **5.** Naciśnij przycisk  $\diamondsuit$ , aby wejść do podmenu, a następnie korzystając z przycisków kierunkowych, zgodnie ze wskaźnikami w menu, dokonaj zmian.
	- **6.** Wybierz opcję  $\bullet$ , aby powrócić do menu głównego.

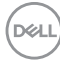

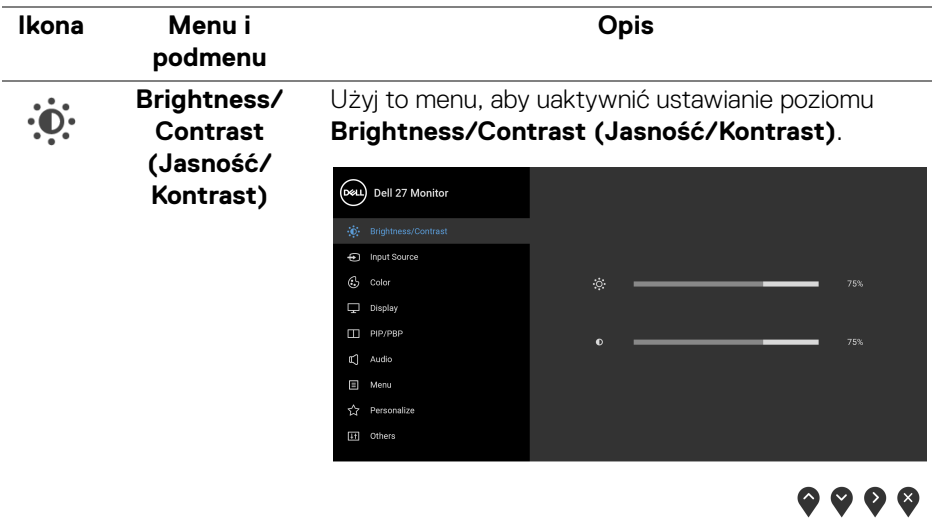

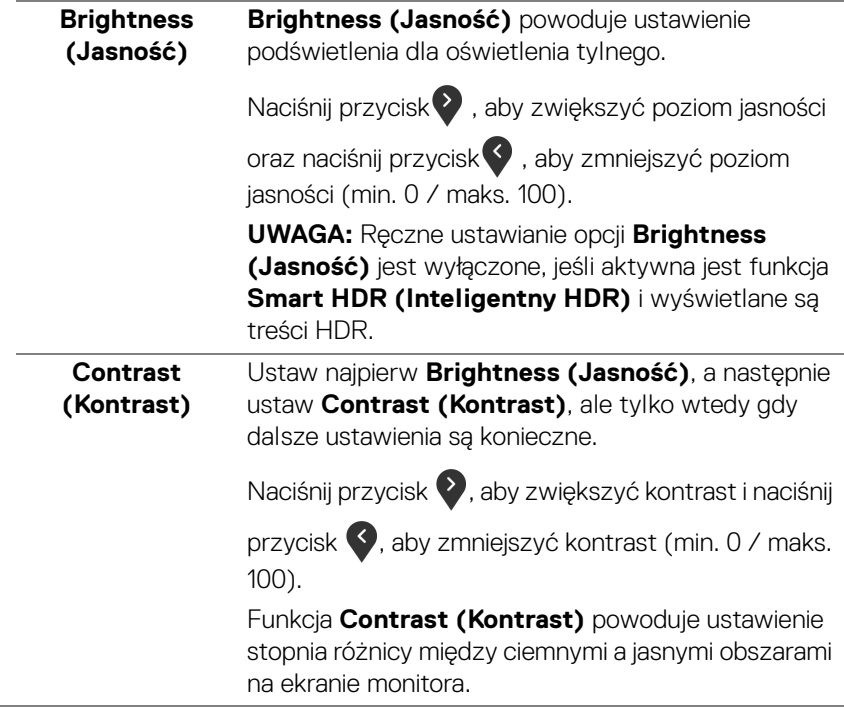

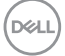

<span id="page-45-0"></span>**Input Source (Źródło wejścia)** Użyj menu **Input Source (Źródło wejścia)**, aby wybrać między różnymi sygnałami wideo, które mogą być podłączone do monitora.

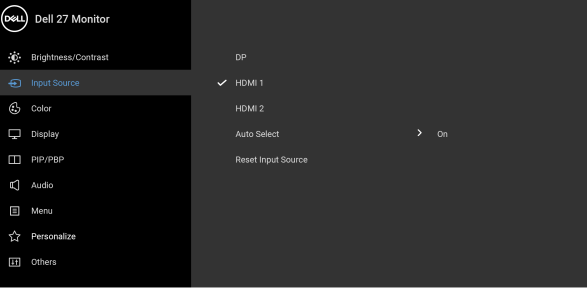

. . . .

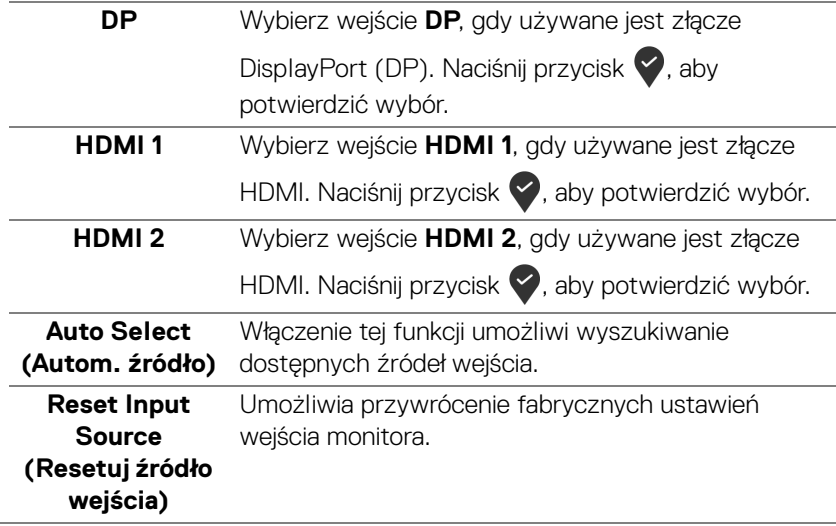

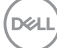

 $\bigoplus$ 

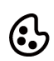

#### **Color (Kolor)** Użyj opcji **Color (Kolor)**, aby ustawić tryb ustawiania kolorów.

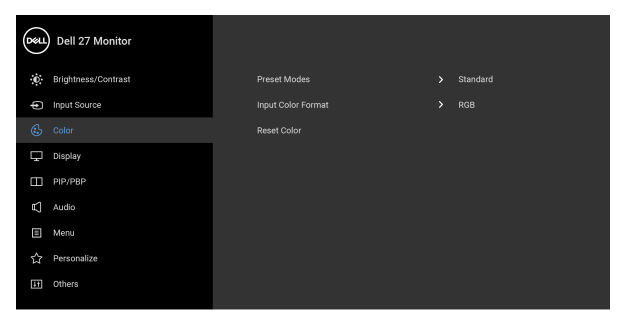

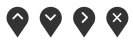

#### **Preset Modes (Tryby ustawień wstępnych)**

Umożliwia wybór trybu ustawień wstępnych z listy.

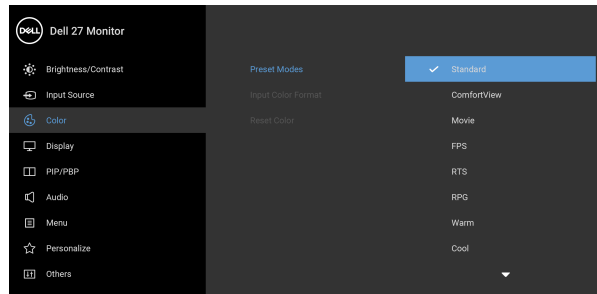

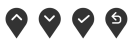

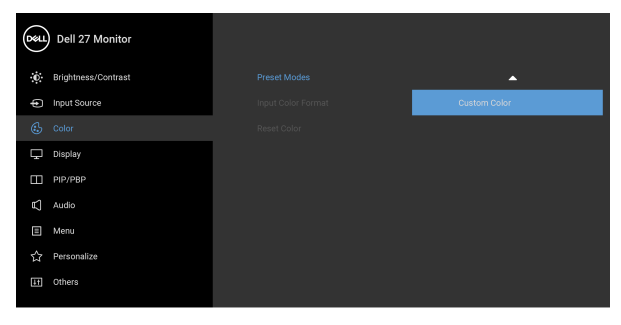

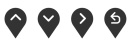

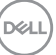

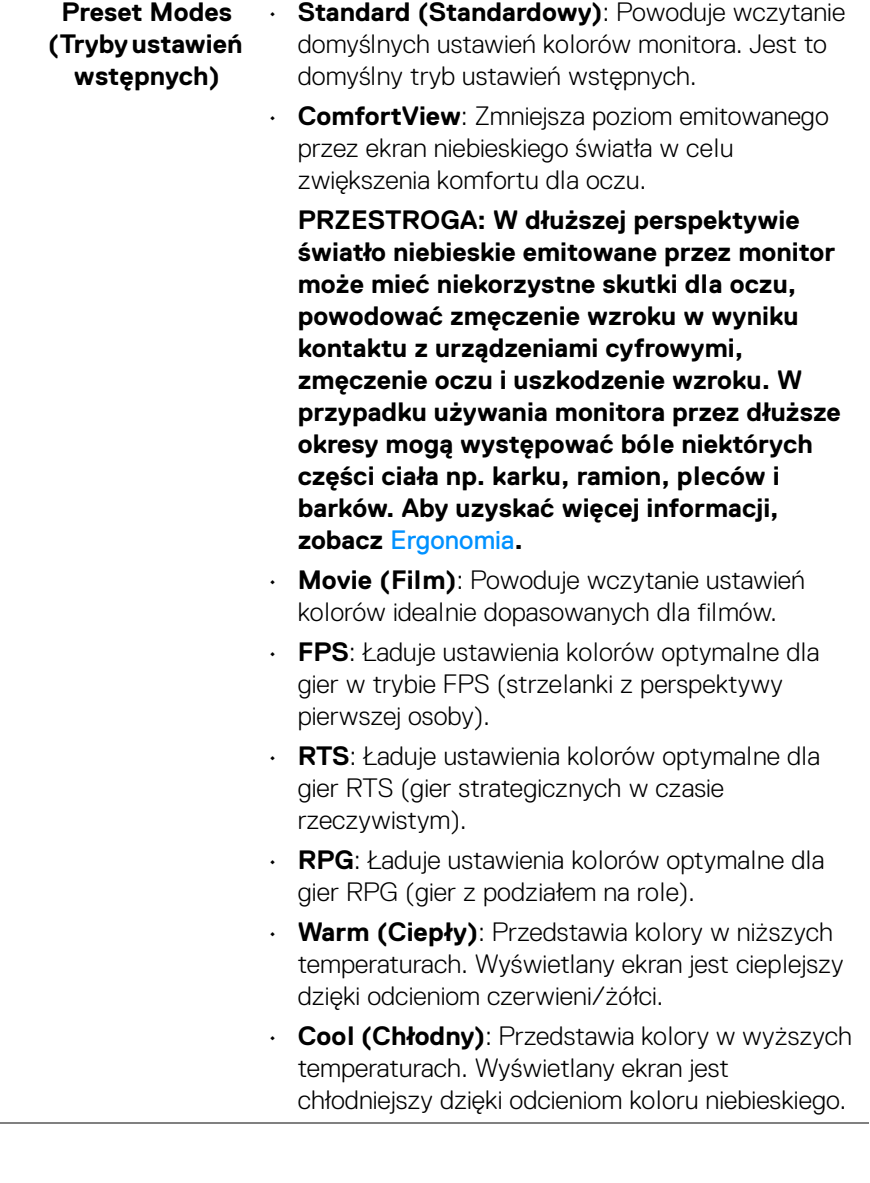

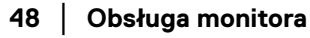

L,

 $($ DELL

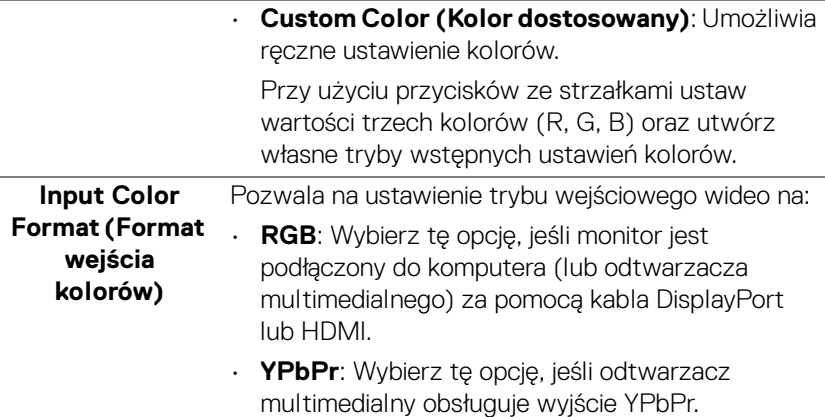

Naciśnij przycisk , aby potwierdzić wybór.

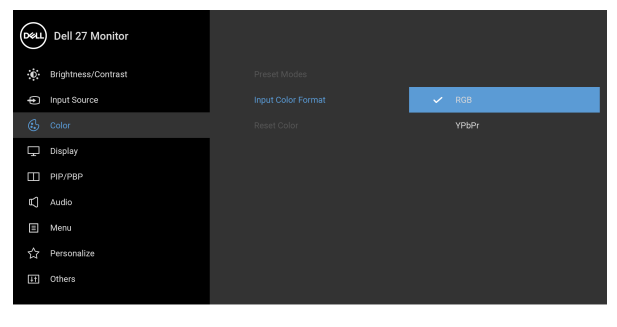

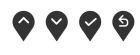

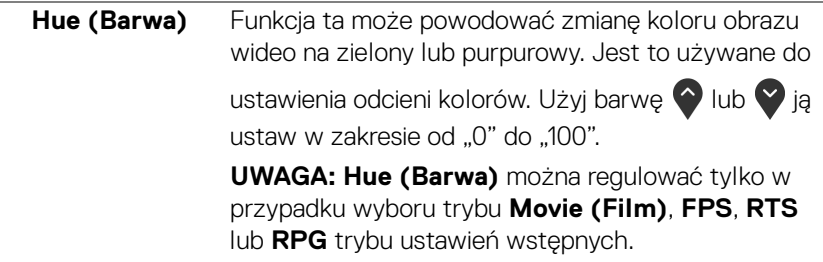

(dell

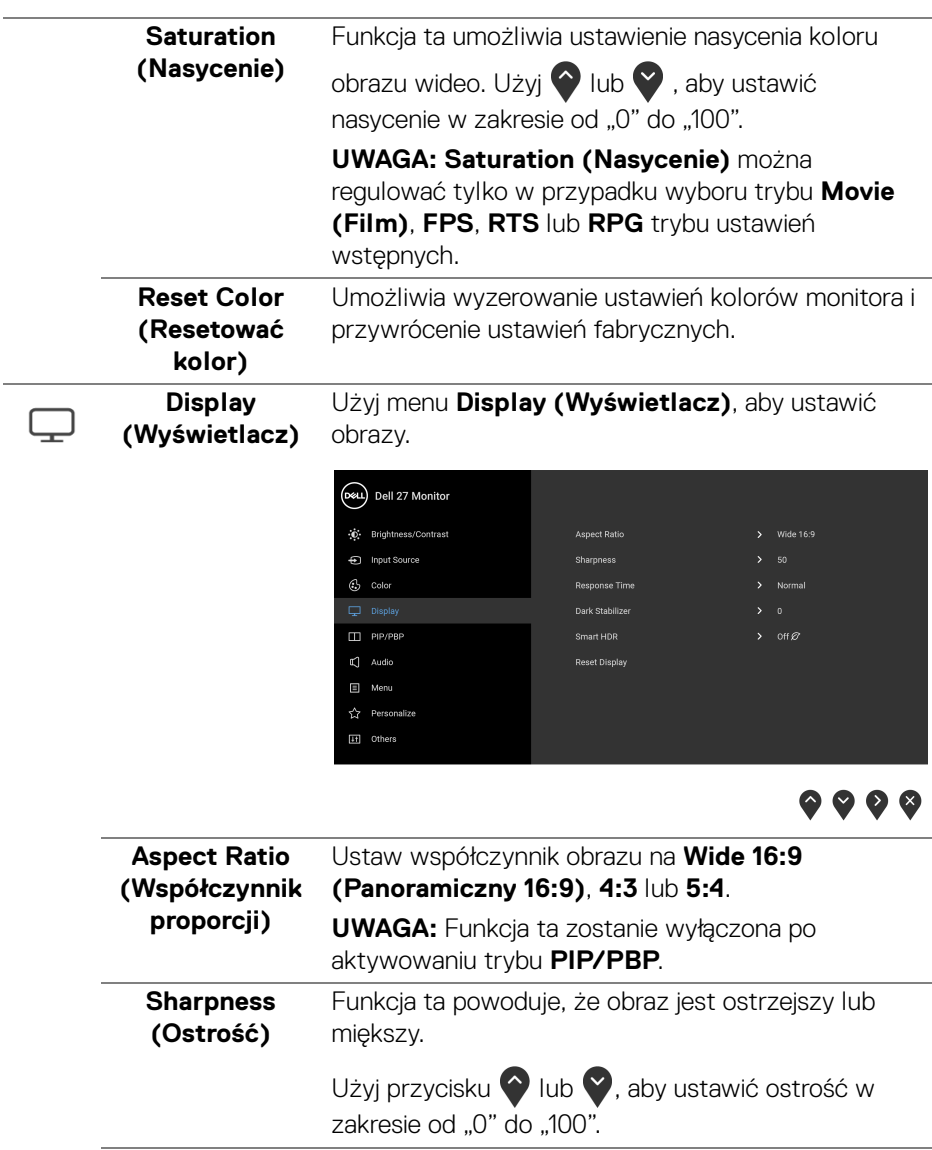

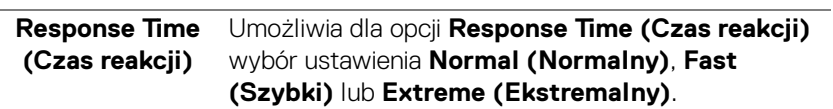

 $($ DELL

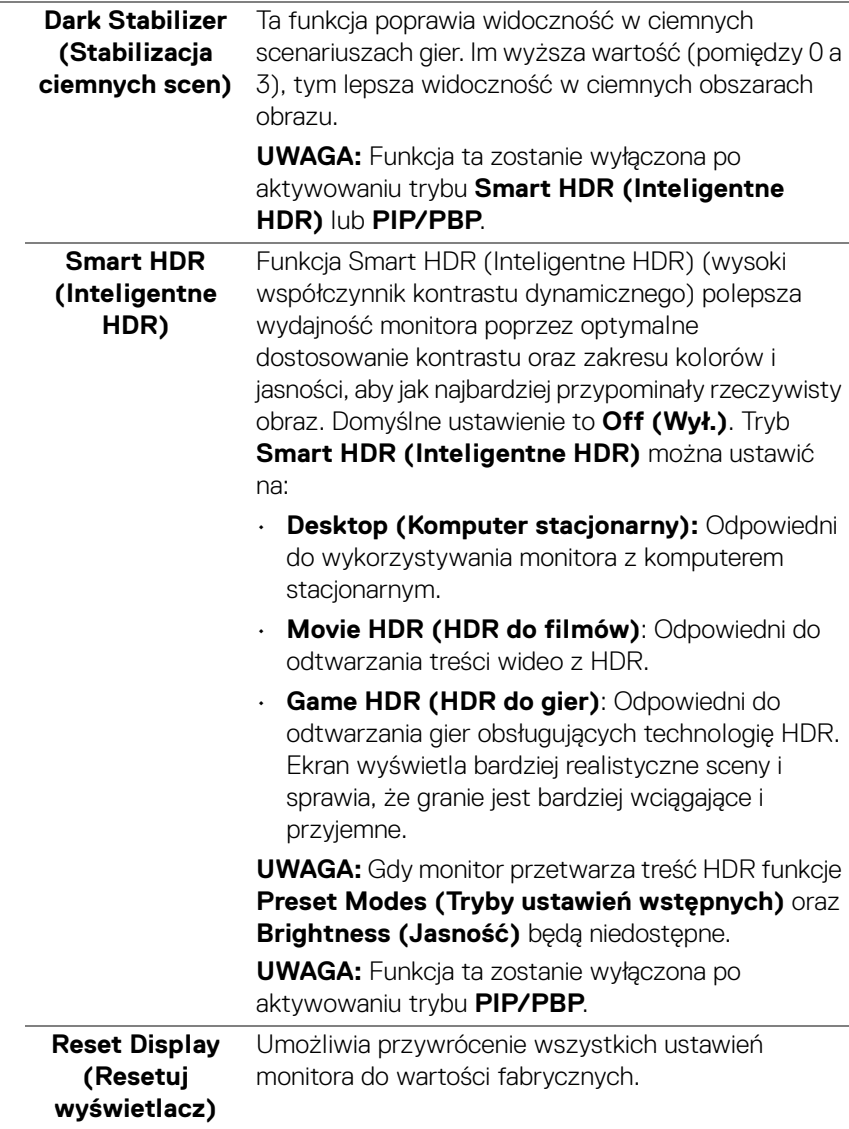

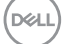

 $\Box$ 

**PIP/PBP** Ta funkcja powoduje otwarcie okna wyświetlającego obraz pochodzący z innego źródła.

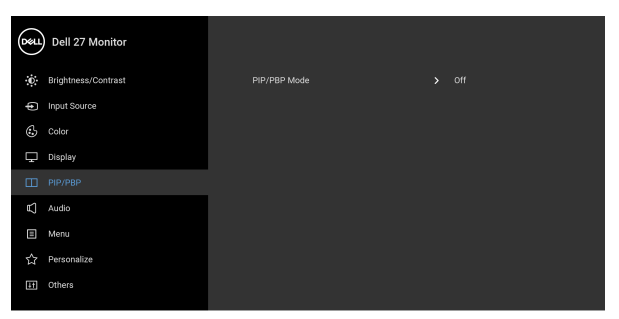

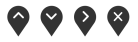

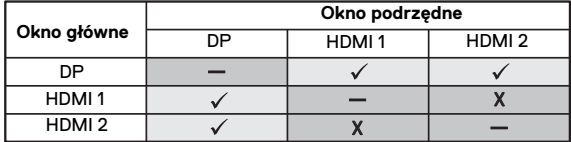

**UWAGA:** W trybie PBP obrazy będą wyświetlane na środku dzielonych okna.

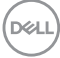

# **PIP/PBP Mode**

**(Tryb PIP/PBP)** obok obrazu) PIP lub PBP. Funkcję tę można Ustawia dla trybu PIP/PBP (Obraz w obrazie/Obraz wyłączyć, wybierając opcję **Off (Wył.)**.

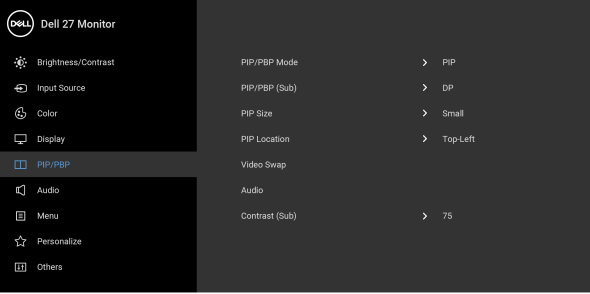

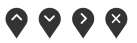

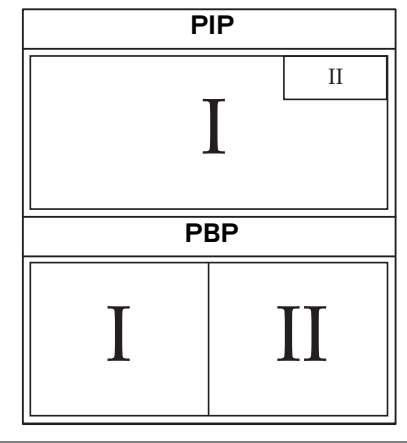

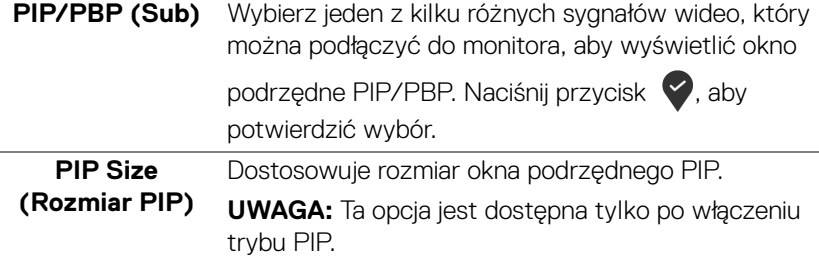

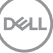

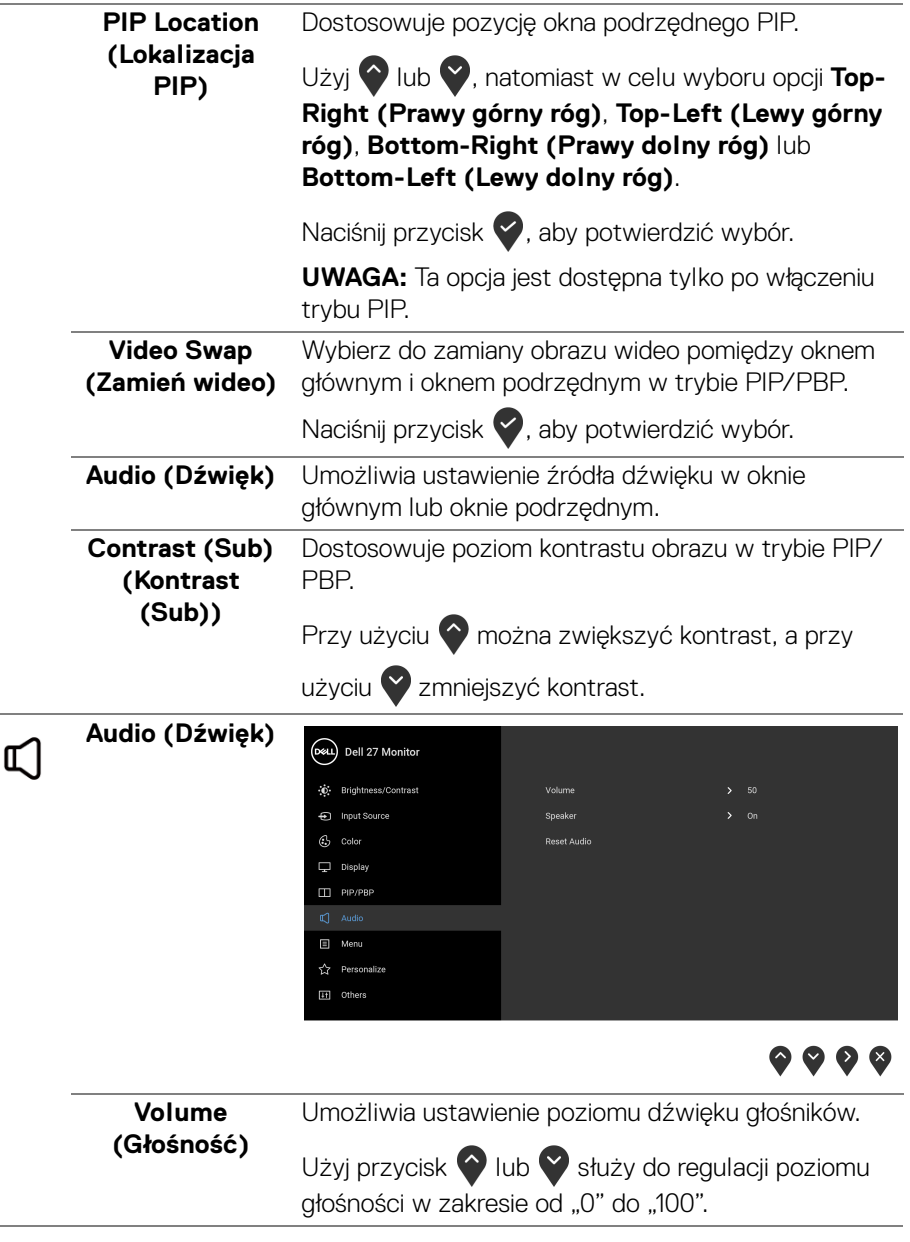

 $\left(\nabla \times \mathbf{L}\right)$ 

 $\overline{a}$ ÷

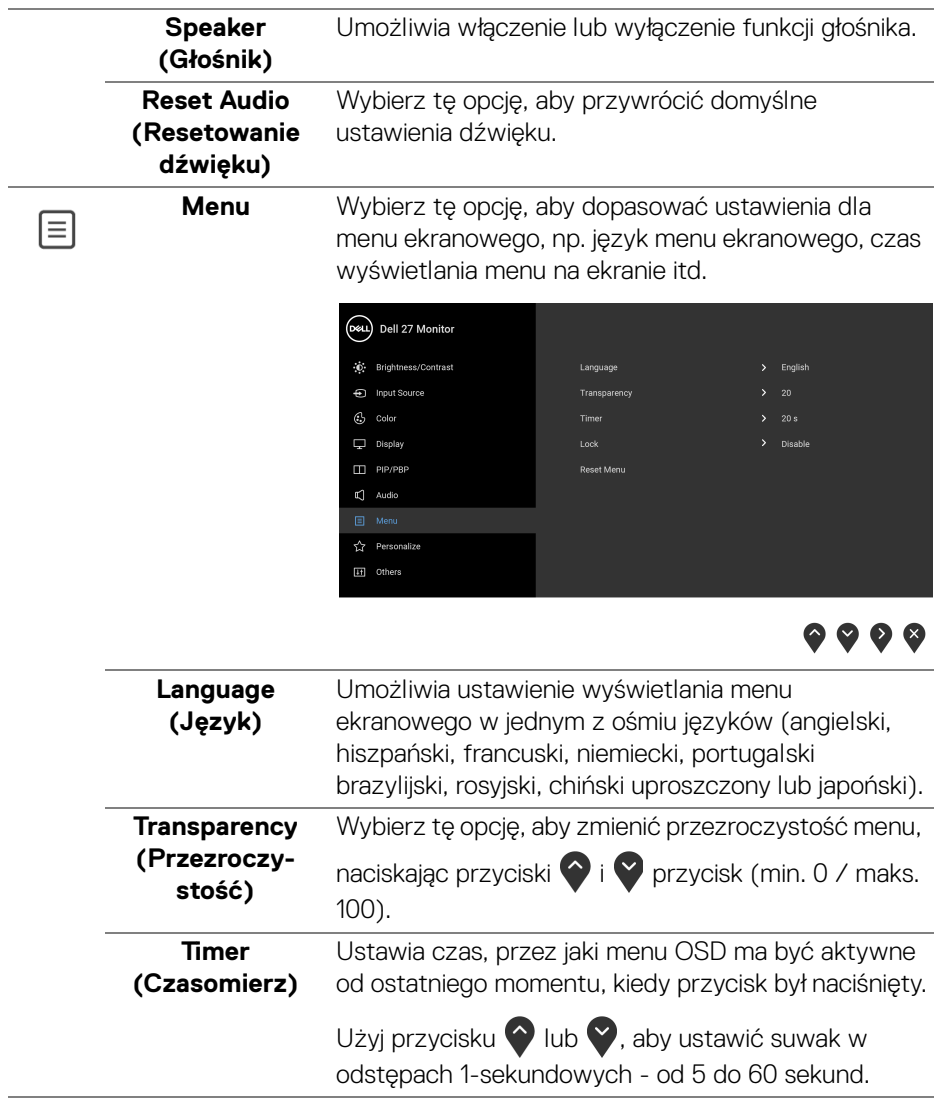

**Lock (Blokada)** Poprzez zablokowanie przycisków sterowania monitora można zapobiec dostępowi do nich przez nieupoważnione osoby. Zapobiega to również przypadkowej aktywacji w konfiguracji wielu monitorów obok siebie.

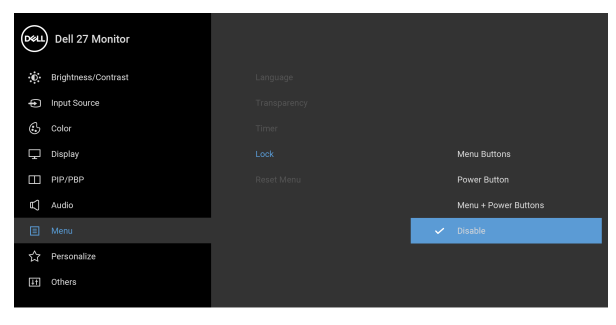

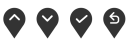

- **Menu Buttons (Przyciski menu)**: Wszystkie przyciski menu/funkcji (poza przyciskiem zasilania) są zablokowane i niedostępne dla użytkowników.
- **Power Button (Przycisk zasilania)**: Tylko przycisk zasilania jest zablokowany i niedostępny dla użytkowników.
- **Menu + Power Buttons (Przyciski menu + zasilania)**: Przyciski menu/funkcji i przycisk zasilania są zablokowane i niedostępne dla użytkowników.

Domyślne ustawienie to **Disable (Wyłącz)**.

Alternatywna metoda blokowania [w przypadku przycisków menu/funkcji]: Można również nacisnąć i przytrzymać przycisk Menu/funkcji obok przycisku zasilania przez 4 sekundy w celu ustawienia opcji blokady.

**UWAGA:** Aby odblokować przyciski, naciśnij i przytrzymaj przycisk Menu/funkcji obok przycisku zasilania przez 4 sekundy.

DØLI

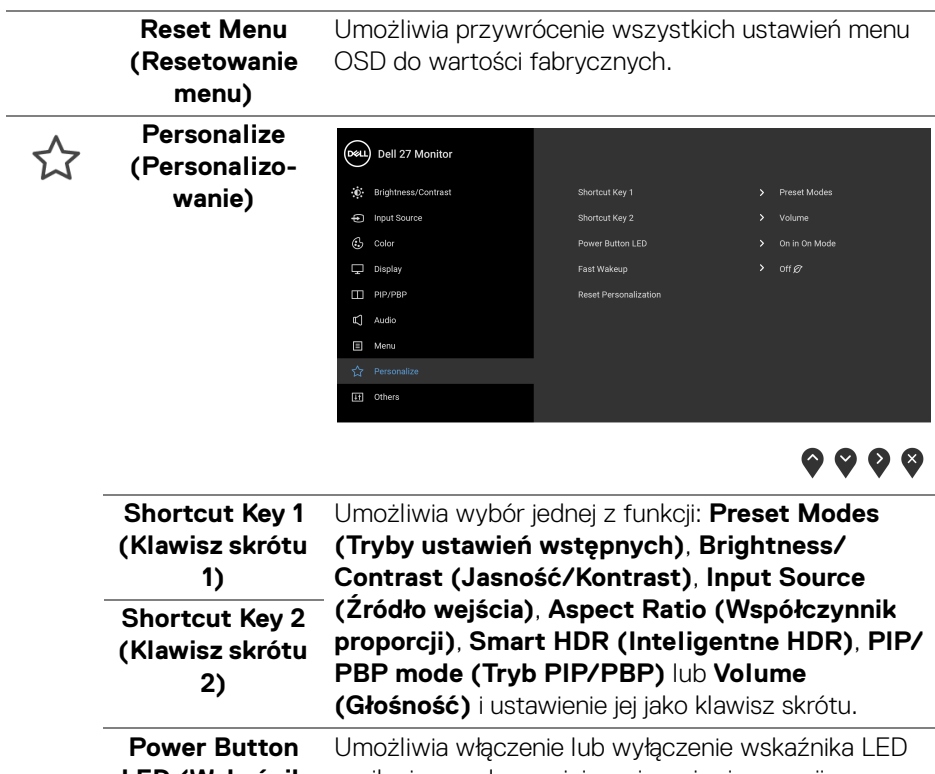

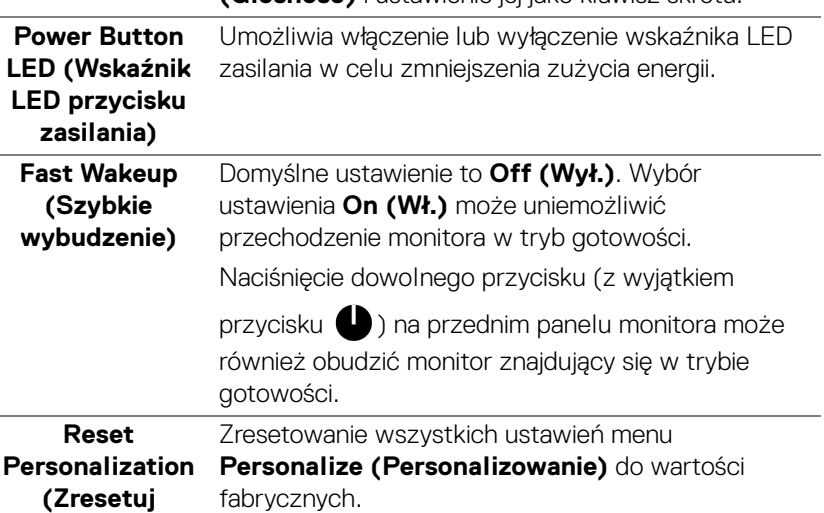

**personalizację)**

 $\boxed{+1}$ 

**Others (Inne)** Wybierz tę opcję, aby dostosować ustawienia OSD, np. **DDC/CI**, **LCD Conditioning (Dostosowywanie monitora LCD)** itd.

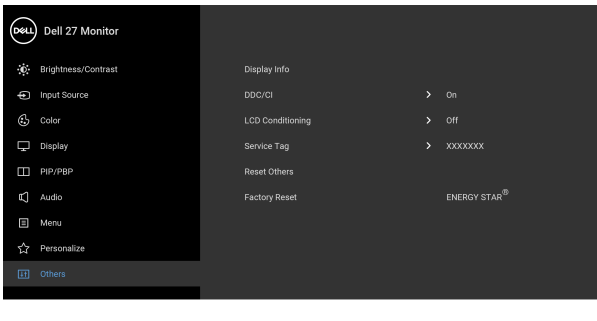

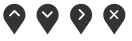

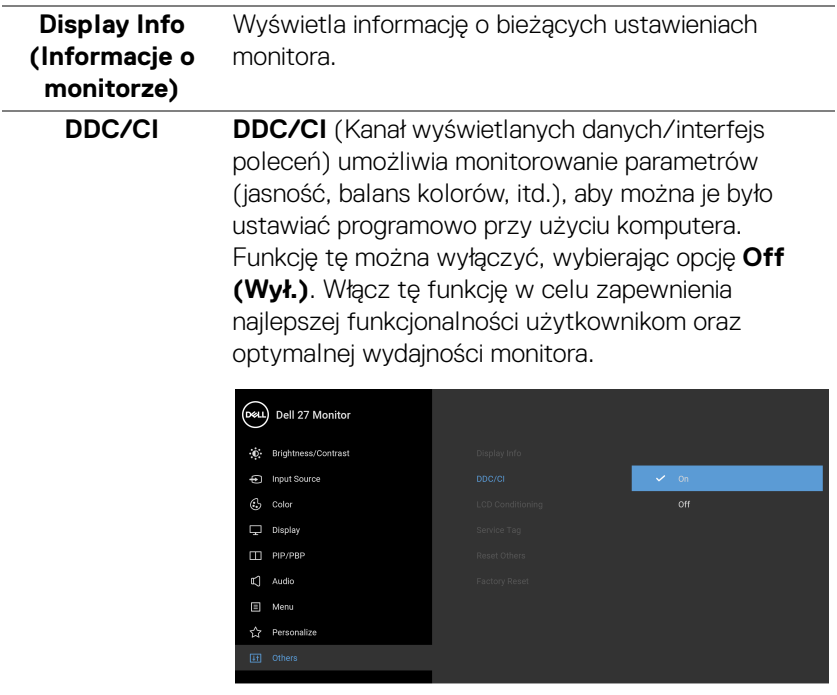

 $\bullet$   $\bullet$   $\bullet$ 

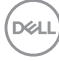

#### **LCD Conditioning (Dostosowywanie monitora LCD)**

Pomaga wyeliminować drobne przypadki zatrzymywania się obrazu. W zależności od stopnia zatrzymywania się obrazu, uruchomienie programu może zająć dłuższą chwilę. Możesz włączyć tę funkcję poprzez wybranie opcji **On (Wł.)**.

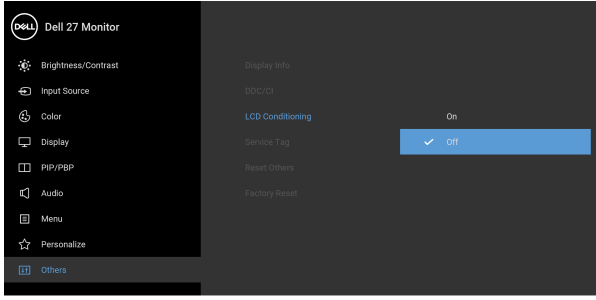

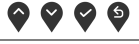

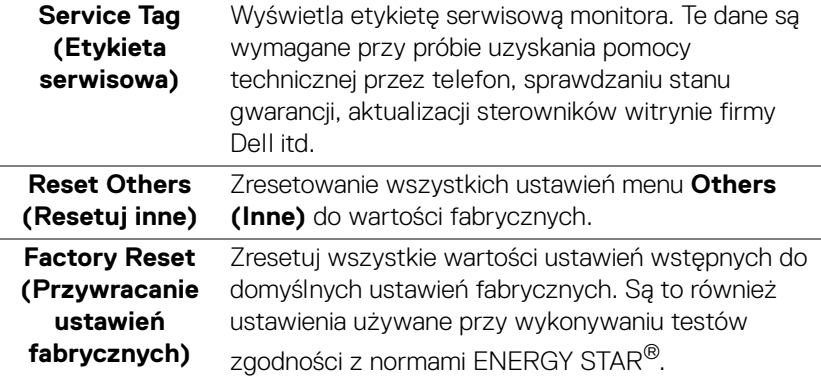

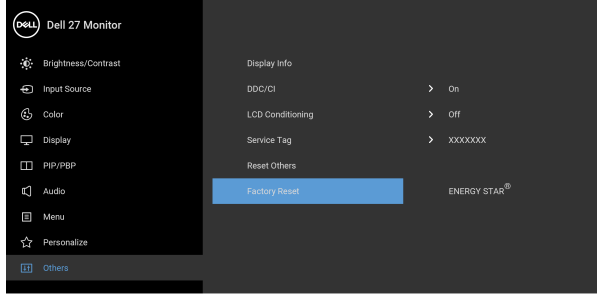

DEL

#### **Komunikat ostrzegawczy menu ekranowego**

Gdy monitor nie obsługuje określonego trybu rozdzielczości, pojawi się następujący komunikat:

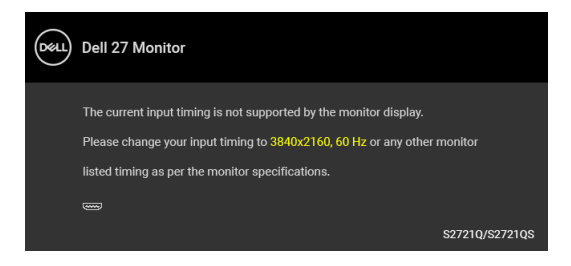

Oznacza to, że monitor nie może zsynchronizować sygnału odbieranego z komputera. Informacje dotyczące poziomych i pionowych zakresów adresowania częstotliwości tego monitora znajdują się w części [Specyfikacje monitora](#page-14-0). Zalecany tryb to 3840 x 2160.

#### **UWAGA: Komunikat może być nieznacznie inny w zależności od podłączonego sygnału źródłowego.**

Przed wyłączeniem funkcji **DDC/CI** pojawi się następujący komunikat:

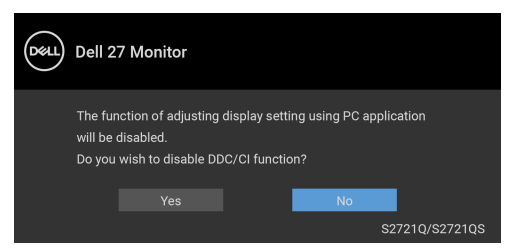

W przypadku wyboru ustawienia **Brightness (Jasność)** po raz pierwszy zostanie wyświetlony następujący komunikat:

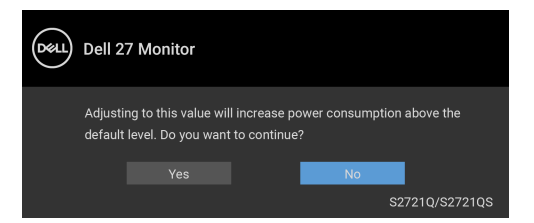

**UWAGA: Jeśli wybierzesz opcję Yes (Tak), następnym razem, gdy będziesz mieć zamiar zmiany ustawienia Brightness (Jasność), komunikat nie zostanie wyświetlony.**

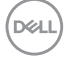

Po zmianie domyślnego ustawienia funkcji oszczędzania energii po raz pierwszy, np. **Smart HDR (Inteligentny HDR)** lub **Fast Wakeup (Szybkie wybudzenie)** zostanie wyświetlony następujący komunikat:

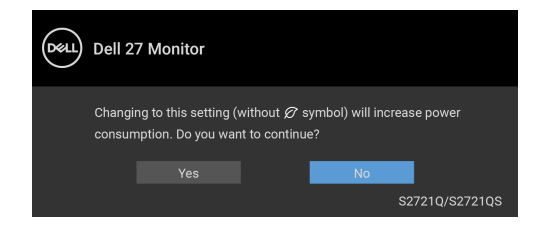

**UWAGA: Jeśli wybierzesz opcję Yes (Tak) dla dowolnej funkcji ze wspomnianych powyżej, następnym razem, gdy będziesz mieć zamiar zmiany ustawień tych funkcji, komunikat nie zostanie wyświetlony. W przypadku przywracania do ustawień fabrycznych komunikat zostanie wyświetlony ponownie.**

Gdy aktywna jest funkcja **Smart HDR (Inteligentny HDR)** i spróbujesz zmienić tryb ustawień wstępnych, pojawia się następujący komunikat:

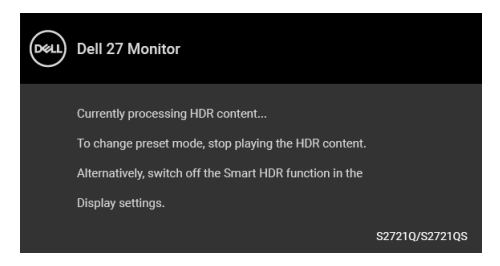

Przed aktywacją funkcji **Lock (Blokada)** pojawi się następujący komunikat:

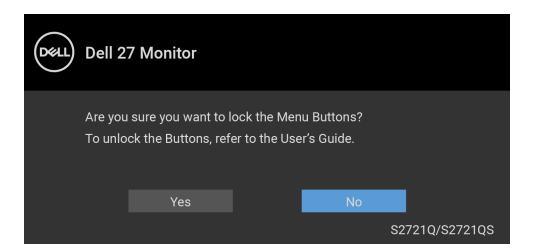

**UWAGA: Komunikat może się nieznacznie różnić w zależności od wybranych ustawień.**

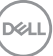

Gdy monitor przechodzi do trybu gotowości, zostanie wyświetlony następujący komunikat:

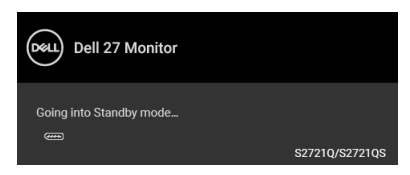

Uaktywnij komputer i monitor w celu uzyskania dostępu do [OSD](#page-43-1).

#### **UWAGA: Komunikat może być nieznacznie inny w zależności od podłączonego sygnału źródłowego.**

Menu OSD będzie tylko działać w typowym trybie operacyjnym. Po naciśnięciu dowolnego przycisku innego niż przycisk zasilania w trybie gotowości pojawi się jeden z następujących komunikatów, w zależności od wybranego źródła wejścia:

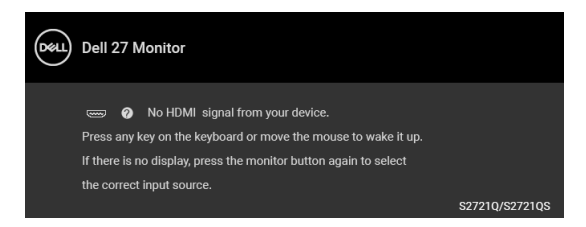

Uruchom komputer i monitor, aby uzyskać dostęp do [OSD](#page-43-1).

#### **UWAGA: Komunikat może być nieznacznie inny w zależności od podłączonego sygnału źródłowego.**

Jeśli wybrane zostanie wejście HDMI lub DisplayPort oraz odpowiedni kabel nie będzie podłączony, wyświetlone zostanie poniższe przestawne okno dialogowe.

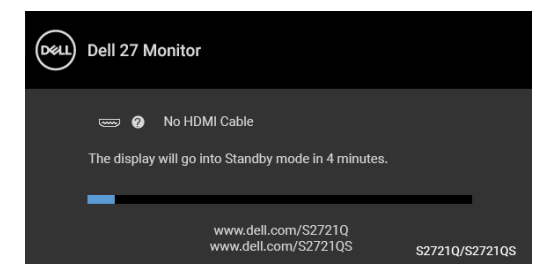

**UWAGA: Komunikat może być nieznacznie inny w zależności od podłączonego sygnału źródłowego.**

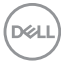

Gdy wybrana jest funkcja **Factory Reset (Przywracanie ustawień fabrycznych)**, zostanie wyświetlony następujący komunikat:

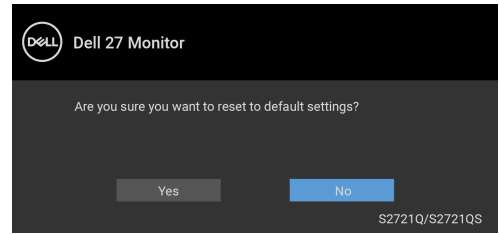

Zobacz [Wykrywanie i usuwanie usterek](#page-69-0), aby uzyskać więcej informacji.

# **Ustawianie maksymalnie rozdzielczości**

Aby ustawić maksymalną rozdzielczość dla monitora:

W systemach Windows<sup>®</sup> 7, Windows<sup>®</sup> 8 i Windows<sup>®</sup> 8.1:

- **1.** W przypadku systemów Windows® 8 i Windows® 8.1 kafelek Pulpit, aby przełączyć na klasyczny pulpit.
- **2.** Kliknij prawym przyciskiem pulpit i wybierz **Rozdzielczość ekranu**.
- **3.** Kliknij listę rozwijaną **Rozdzielczość ekranu** i wybierz pozycję **3840 x 2160**.
- **4.** Kliknij **OK**.

W systemie Windows<sup>®</sup> 10:

- **1.** Kliknij pulpit prawym przyciskiem myszy i kliknij opcję **Ustawienia wyświetlania**.
- **2.** Kliknij **Zaawansowane ustawienia wyświetlania**.
- **3.** Kliknij listę rozwijaną **Rozdzielczość** i wybierz pozycję **3840 x 2160**.
- **4.** Kliknij **Zastosuj**.

Przy braku wyświetlania 3840 x 2160 jako opcji wartości, może być niezbędne wykonanie aktualizacji sterownika karty graficznej. Zależnie od rodzaju komputera wykonaj jedną z następujących procedur:

Jeżeli masz komputer stacjonarny lub przenośny firmy Dell:

· Przejdź na strone sieci web <https://www.dell.com/support>, wprowadź znak serwisowy i pobierz najnowszy sterownik do posiadanej karty graficznej.

Jeżeli używasz komputera firmy innej niż Dell (przenośny lub stacjonarny):

- Przejdź na stronę pomocy technicznej posiadanego komputera i pobierz najnowsze sterowniki karty graficznej.
- Przejdź na stronę sieci Web producenta karty graficznej i pobierz najnowsze sterowniki.

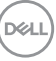

# **Wymagania umożliwiające wyświetlanie lub odtwarzanie treści HDR**

#### **(1) za pośrednictwem Ultra BluRay DVD lub konsoli do gier**

Należy upewnić się, że odtwarzacz DVD lub konsola do gier obsługują technologię HDR, np. Panasonic DMP-UB900, Xbox One S, PS4 Pro.

#### **(2) za pośrednictwem komputera PC**

Upewnij się, że używana karta graficzna obsługuje technologię HDR, tj. posiada port zgodny z technologią HDMI2.0a (z opcją HDR), oraz że zainstalowany jest sterownik graficzny HDR. Konieczne jest stosowanie aplikacji obsługującej technologię HDR, np. Cyberlink PowerDVD 17, aplikacja Windows 10 Movies & TV.

#### **UWAGA: Aby pobrać i zainstalować najnowszy sterownik graficzny z obsługą odtwarzania treści HDR na komputerze stacjonarnym lub laptopie firmy Dell, patrz** <https://www.dell.com/support/drivers>**.**

#### **NVIDIA**

Pełen wybór kart graficznych NVIDIA z obsługą technologii HDR można znaleźć na stronie <www.nvidia.com>.

Należy pamiętać, aby pobrać sterownik obsługujący tryb odtwarzania pełnego ekranu (np. gry na PC, odtwarzacze UltraBluRay), HDR na Win 10 Redstone 2 OS: 381.65 lub nowszy.

#### **AMD**

Pełen wybór kart graficznych AMD z obsługą technologii HDR można znaleźć na stronie <www.amd.com>. Zapoznaj się z informacjami o obsłudze sterownika HDR i pobierz najnowszy sterownik.

#### **Intel (Zintegrowana grafika)**

Procesor z obsługą HDR: CannonLake lub nowszy Odpowiedni odtwarzacz HDR: Aplikacja Windows 10 Movies & TV System operacyjny z obsługą HDR: Windows 10 Redstone 3 Sterownik z obsługą technologii HDR: Najnowszy sterownik HDR można

znaleźć na stronie <downloadcenter.intel.com>

**UWAGA: Odtwarzanie HDR z systemu OS (np.: odtwarzanie treści HDR w oknie na pulpicie) wymaga systemu Windows 10 Redstone 2 lub nowszego z odpowiednimi aplikacjami odtwarzającymi, np.: PowerDVD 17. Odtwarzanie treści chronionej będzie wymagało odpowiedniego** 

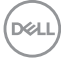

**oprogramowania i/lub sprzętu DRM, np. Microsoft Playready™. Informacje na temat obsługi można znaleźć na stronie**  <https://www.support.microsoft.com>**.**

## **Używanie nachylenia, obrotu w poziomie i pionowego wydłużenia**

**UWAGA: Poniższe instrukcje dotyczą wyłącznie podłączania stojaka dostarczanego wraz z monitorem. W przypadku podłączania stojaka zakupionego z innego źródła, postępuj zgodnie z instrukcjami dotyczącymi konfiguracji, załączonymi do stojaka.**

Po przymocowaniu stojaka do monitora można go ustawić tak, aby uzyskać najlepszy kąt wyświetlania.

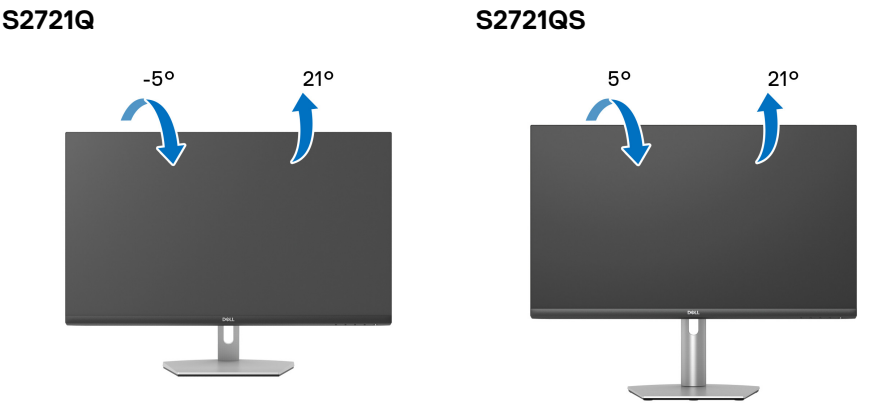

**Nachylenie**

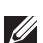

**UWAGA: Dostarczana podstawa nie jest zainstalowana fabrycznie.**

#### **Obrót (tylko S2721QS)**

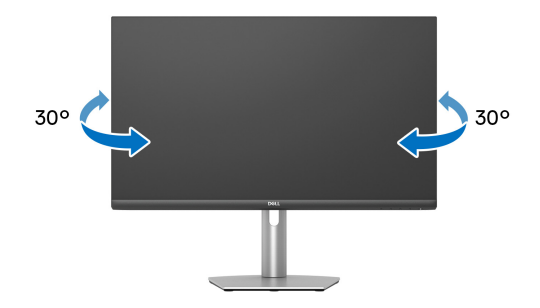

**Wydłużenie w pionie (tylko S2721QS)**

**UWAGA: Podstawę można wydłużyć w pionie do 110 mm. Na poniższych rysunkach przedstawiono sposób wydłużania podstawy w pionie.**

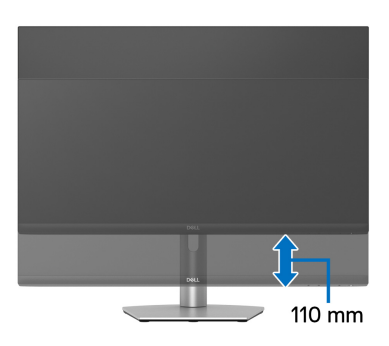

DELL

# **Obracanie wyświetlacza (tylko S2721QS)**

Przed obróceniem wyświetlacz powinien zostać całkowicie wysunięty w pionie i w pełni przechylony do góry w celu uniknięcia uderzenia dolnej krawędzi monitora.

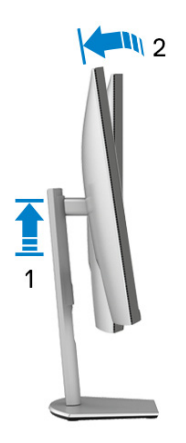

**Obróć w prawo**

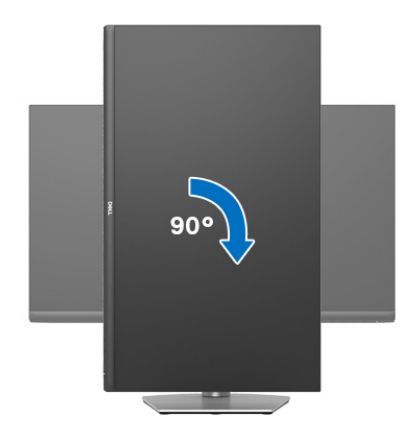

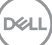

#### **Obrót w lewo**

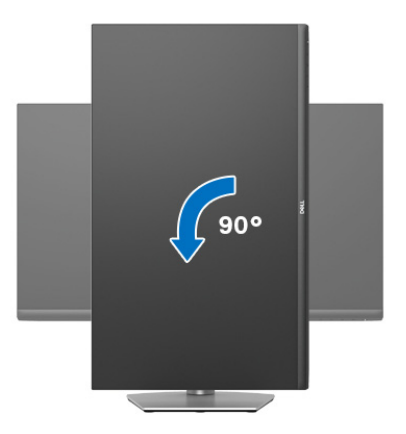

- **UWAGA: Do korzystania z funkcji obrotu wyświetlacza (widok poziomy a widok pionowy) w przypadku komputera firmy Dell wymagany jest zaktualizowany sterownik karty graficznej, który nie jest dostarczany wraz z tym monitorem. Aby pobrać sterownik karty graficznej, przejdź na stronę** [www.dell.com/support](https://www.dell.com/support) **i w sekcji pobierania wyszukaj najnowszych aktualizacji dla sterowników wideo.**
- **UWAGA: W trybie pionowym może wystąpić pogorszenie wydajności w przypadku korzystania z aplikacji intensywnie korzystających z grafiki, np. gier 3D.**

### **Dostosowywanie ustawień wyświetlania obrotu danego systemu**

Po obróceniu monitora należy wykonać poniższą procedurę w celu dostosowania ustawień wyświetlania obrotu danego systemu.

**UWAGA: Jeśli monitor używany jest z komputerem innym niż firmy Dell, należy przejść na witrynę sieci Web sterownika karty graficznej lub witrynę sieci Web producenta komputera w celu uzyskania informacji dotyczących obracania danego systemu operacyjnego.**

W celu dostosowania ustawień wyświetlania obrotu:

- **1.** Kliknij prawym przyciskiem myszy na pulpicie i wybierz polecenie **Właściwości**.
- **2.** Wybierz kartę **Ustawienia** i kliknij przycisk **Zaawansowane**.

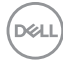

- **3.** Jeśli kartą graficzną jest karta ATI, wybierz kartę **Obrót** i ustaw preferowany obrót.
- **4.** Jeśli kartą graficzną jest karta graficzna NVIDIA, kliknij kartę **NVIDIA**, w lewej kolumnie wybierz pozycję **NVRotate**, a następnie wybierz preferowany obrót.
- **5.** Jeśli kartą graficzną jest karta Intel®, wybierz kartę **Intel**, kliknij pozycję **Właściwości grafiki**, wybierz kartę **Obrót**, a następnie ustaw preferowany obrót.
- **UWAGA: Jeśli opcja obrotu nie jest widoczna lub nie działa ona prawidłowo, przejdź na stronę** [www.dell.com/support](https://www.dell.com/support) **i pobierz najnowszy sterownik karty graficznej.**

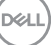

# <span id="page-69-0"></span>**Wykrywanie i usuwanie usterek**

**PRZESTROGA: Przed rozpoczęciem wykonywania opisanych w tej części procedur, należy zastosować się do** [Instrukcje bezpieczeństwa](#page-76-0)**.**

# **Autotest**

Monitor udostępnia funkcję automatycznego testu funkcji, umożliwiającej sprawdzenie prawidłowego funkcjonowania. Jeżeli monitor i komputer są prawidłowo podłączone ale ekran monitora pozostaje ciemny, należy uruchomić automatyczny test monitora, wykonując następujące czynności:

- **1.** Wyłącz komputer i monitor.
- **2.** Odłącz kabel wideo od komputera.
- **3.** Włącz monitor.

Na ekranie powinno zostać wyświetlone pływające okno dialogowe (na czarnym tle), jeżeli monitor nie wykrywa sygnału video i działa prawidłowo. W czasie trybu autotestu, dioda zasilania LED ma biały kolor. Również, w zależności od wybranego wejścia, będzie przewijane na ekranie w sposób ciągły, jedno z pokazanych poniżej okien dialogowych.

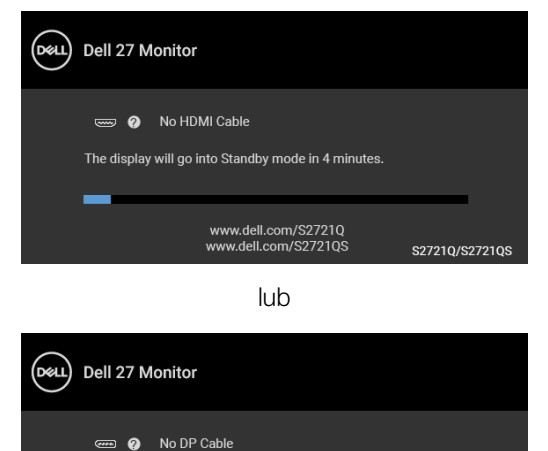

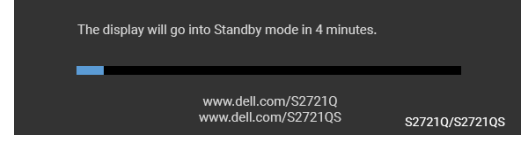

**4.** To okno jest również wyświetlane podczas normalnego działania systemu, jeżeli zostanie odłączony lub uszkodzony kabel video.

DØLI

**5.** Wyłącz monitor i podłącz ponownie kabel video; następnie włącz komputer i monitor.

Jeżeli po zastosowaniu poprzedniej procedury, na ekranie monitora nadal nie ma obrazu, sprawdź kontroler video i komputer; monitor działa prawidłowo.

# **Wbudowana diagnostyka**

Monitor posiada wbudowane narzędzie diagnostyczne pomagające w określeniu, czy występujący nietypowy wygląd ekranu jest wewnętrznym problemem monitora lub komputera i karty graficznej.

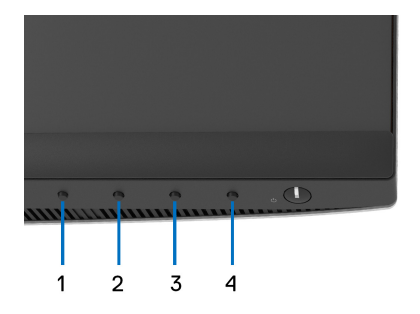

Aby uruchomić wbudowaną diagnostykę:

- **1.** Upewnij się, czy ekran jest czysty (brak drobinek kurzu na powierzchni ekranu).
- **2.** Naciśnij i przytrzymaj **Przycisk 4** przez około 4 sekundy, aż zostanie wyświetlone menu podręczne.
- **3.** Przy użyciu przycisku **Przycisk 1** lub **Przycisk 2** wybierz narzędzie

diagnostyczne  $\frac{1}{x}$  i potwierdź wybór, naciskając **Przycisk 3**. Na początku programu diagnostycznego zostanie wyświetlony szary wzór testu.

- **4.** Dokładnie sprawdź ekran pod kątem nieprawidłowości.
- **5.** Naciśnij ponownie **Przycisk 1**, aby zmienić wzory testów.
- **6.** Powtórz czynności 4 i 5 w celu sprawdzenia wyświetlania na ekranach: czerwonym, zielonym, niebieskim, czarny, białym i tekstowym.
- **7.** Naciśnij **Przycisk 1**, aby zakończyć program diagnostyczny.

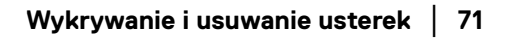

DØ

# **Typowe problemy**

Następująca tabela zawiera ogólne informacje dotyczące powszechnych problemów z monitorem, które mogą wystąpić i możliwe rozwiązania tych problemów:

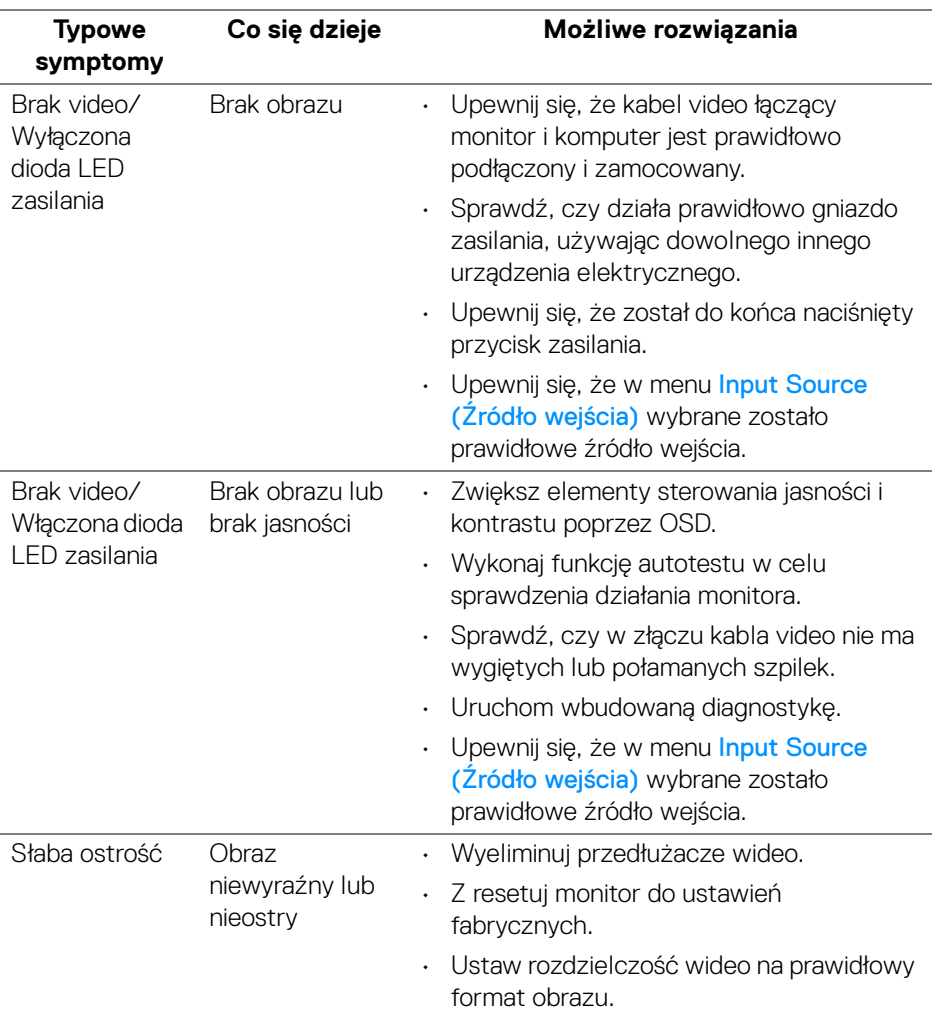

**72 │ Wykrywanie i usuwanie usterek**

DELL
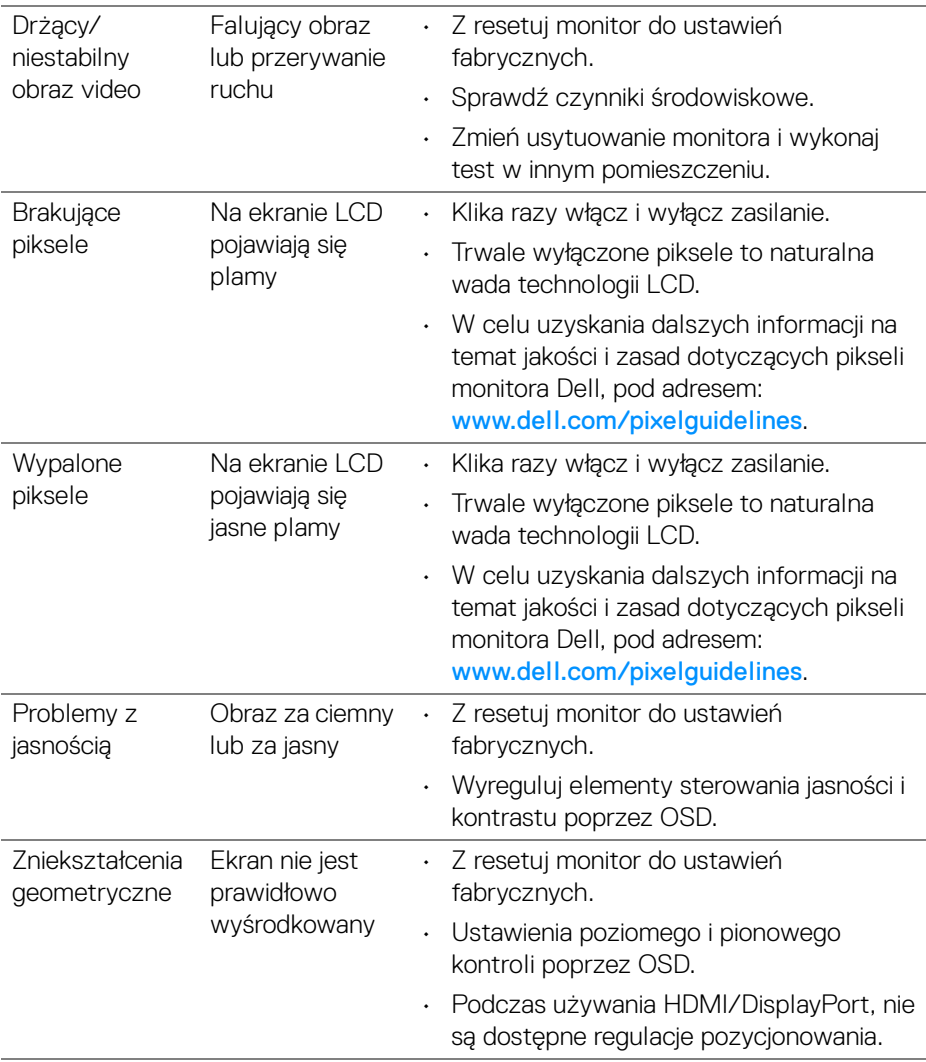

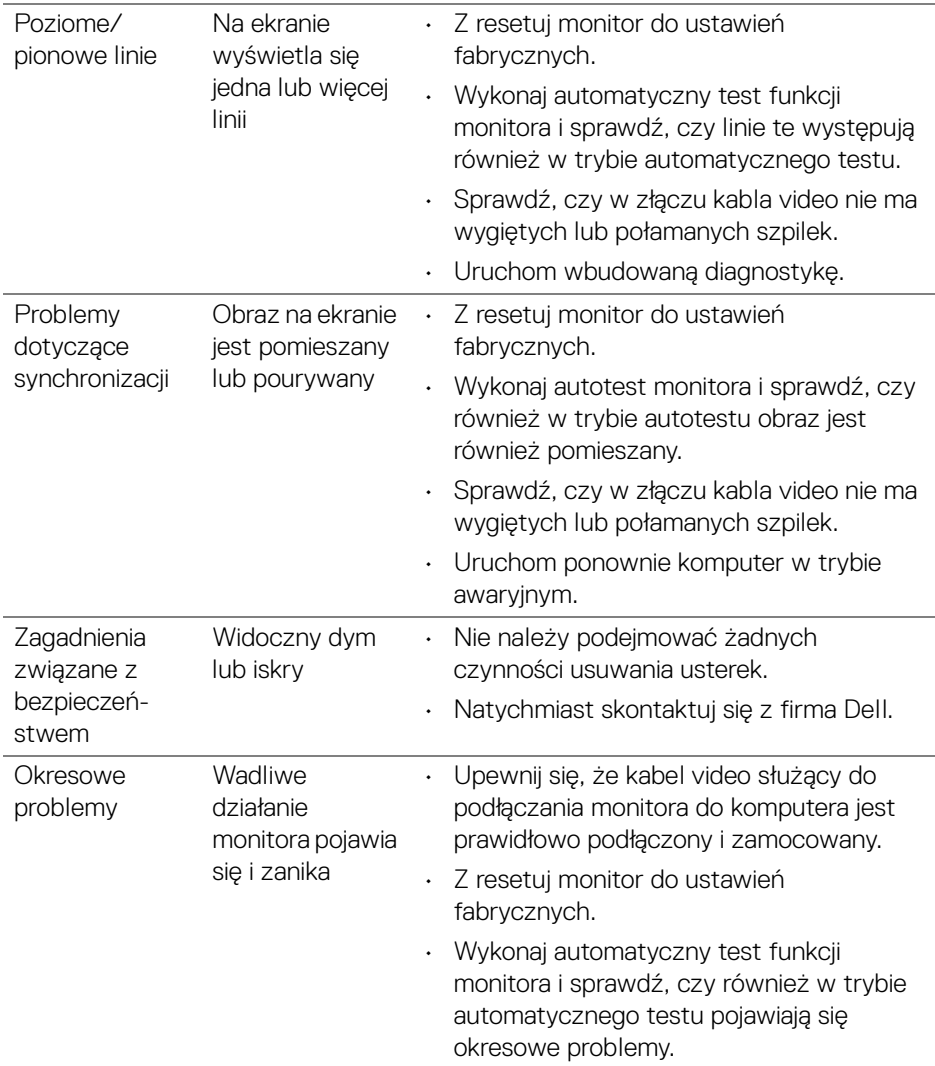

 $($ DELL

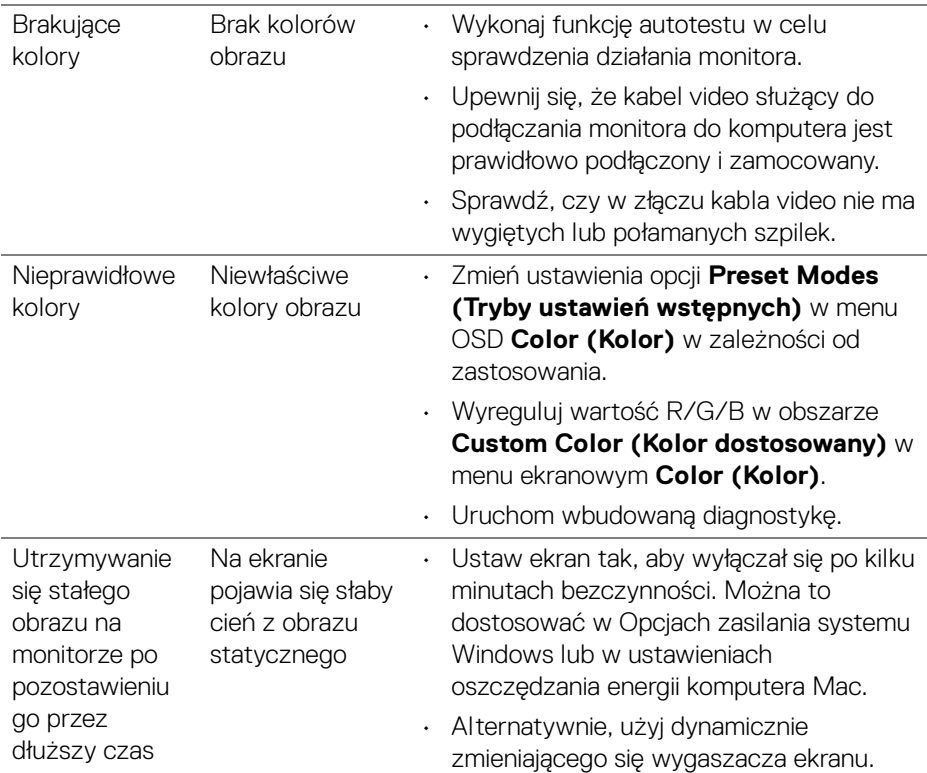

## **Problemy specyficzne dla produktu**

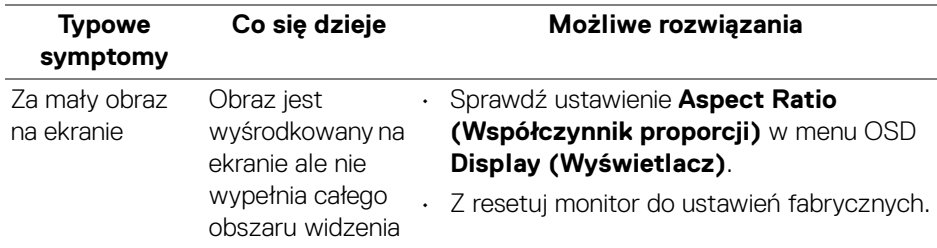

 $(\overline{DEL}$ 

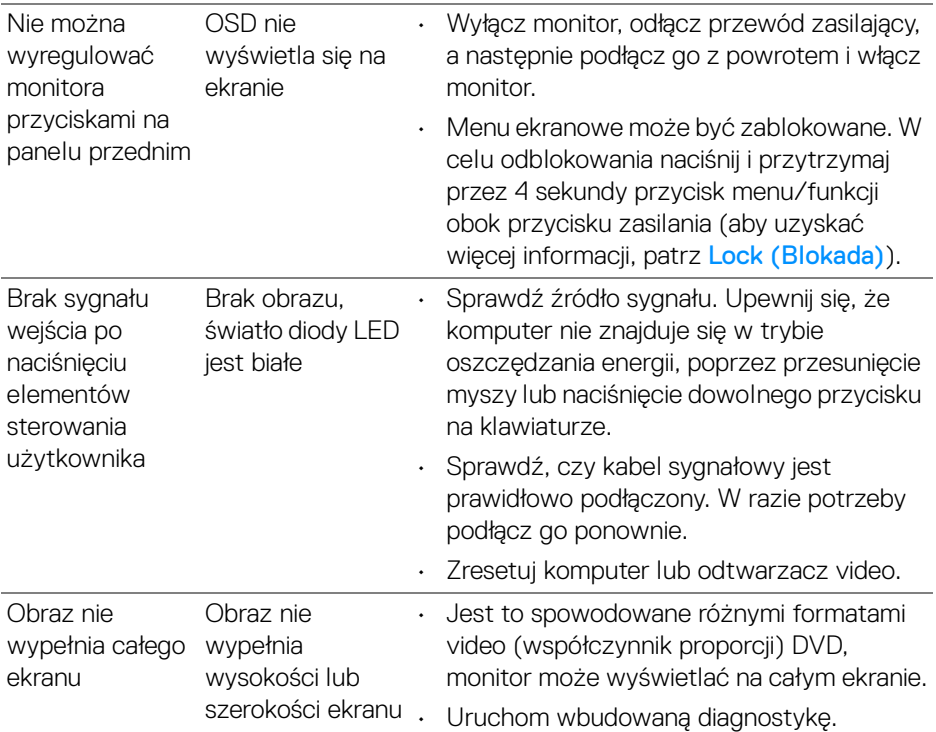

## **Problemy specyficzne dla głośników**

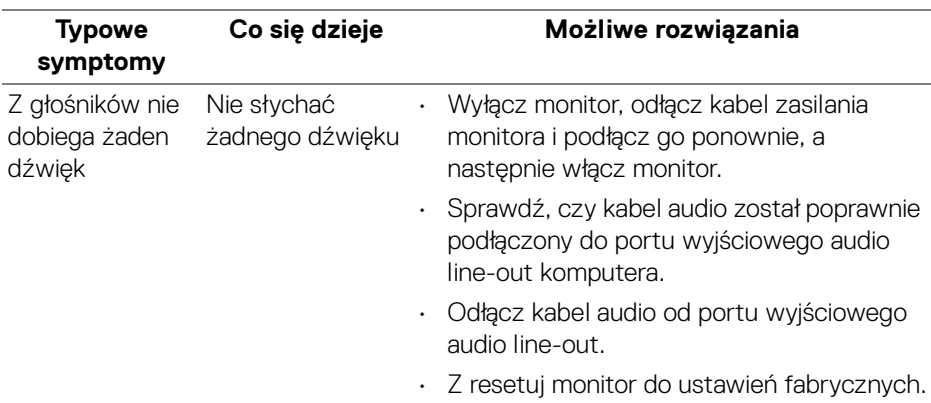

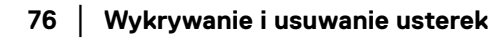

(dell

# **Dodatek**

#### **PRZESTROGA: Instrukcje bezpieczeństwa**

**PRZESTROGA: Używanie elementów sterowania, regulacji lub procedur, innych niż określone w dokumentacji, może spowodować narażenie na porażenie prądem elektrycznym, zagrożenia związane z prądem elektrycznym i/lub zagrożenia mechaniczne.**

Informacje dotyczące bezpieczeństwa można znaleźć bezpieczeństwa, środowiska i regulacji prawnych (SERI).

## **Uwagi FCC (tylko USA) i inne informacje dotyczące przepisów**

Uwaga FCC i inne informacje dotyczące przepisów, można uzyskać na stronie sieci web przepisów zgodności, pod adresem [www.dell.com/regulatory\\_compliance](https://www.dell.com/regulatory_compliance).

## **Kontakt z firmą Dell**

Klienci w USA powinni dzwonić na numer 800-WWW-DELL (800-999-3355).

### **Baza danych produktów UE etykiet energetycznych i kart informacyjnych produktów**

S2721Q: https://eprel.ec.europa.eu/qr/344898 S2721QS: https://eprel.ec.europa.eu/qr/346947

**UWAGA: Jeżeli nie masz włączonego połączenia internetowego, informacje kontaktowe możesz znaleźć na fakturze, dokumencie zakupu, w liście przewozowym, na rachunku lub w katalogu produktów Dell.**

**Dell oferuje kilka opcji wsparcia i serwisu on-linie lub telefonicznego. Dostępność zależy od kraju i produktu, a niektóre z usług mogą być w Twoim rejonie niedostępne.** 

- Pomoc techniczna online [www.dell.com/support/monitors](https://www.dell.com/support/monitors)
- Kontakt z firmą Dell [www.dell.com/contactdell](https://www.dell.com/contactdell)

DØL